# Inhaltsverzeichnis

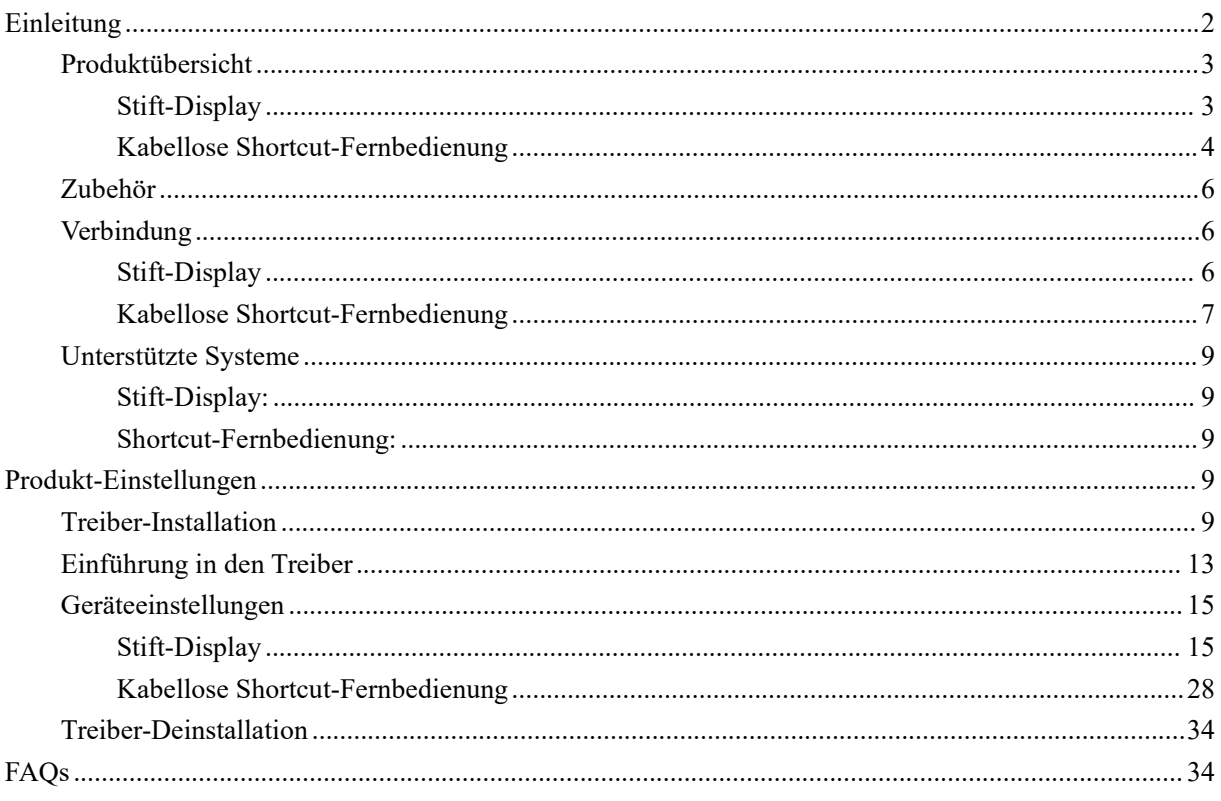

# <span id="page-1-0"></span>**Einleitung**

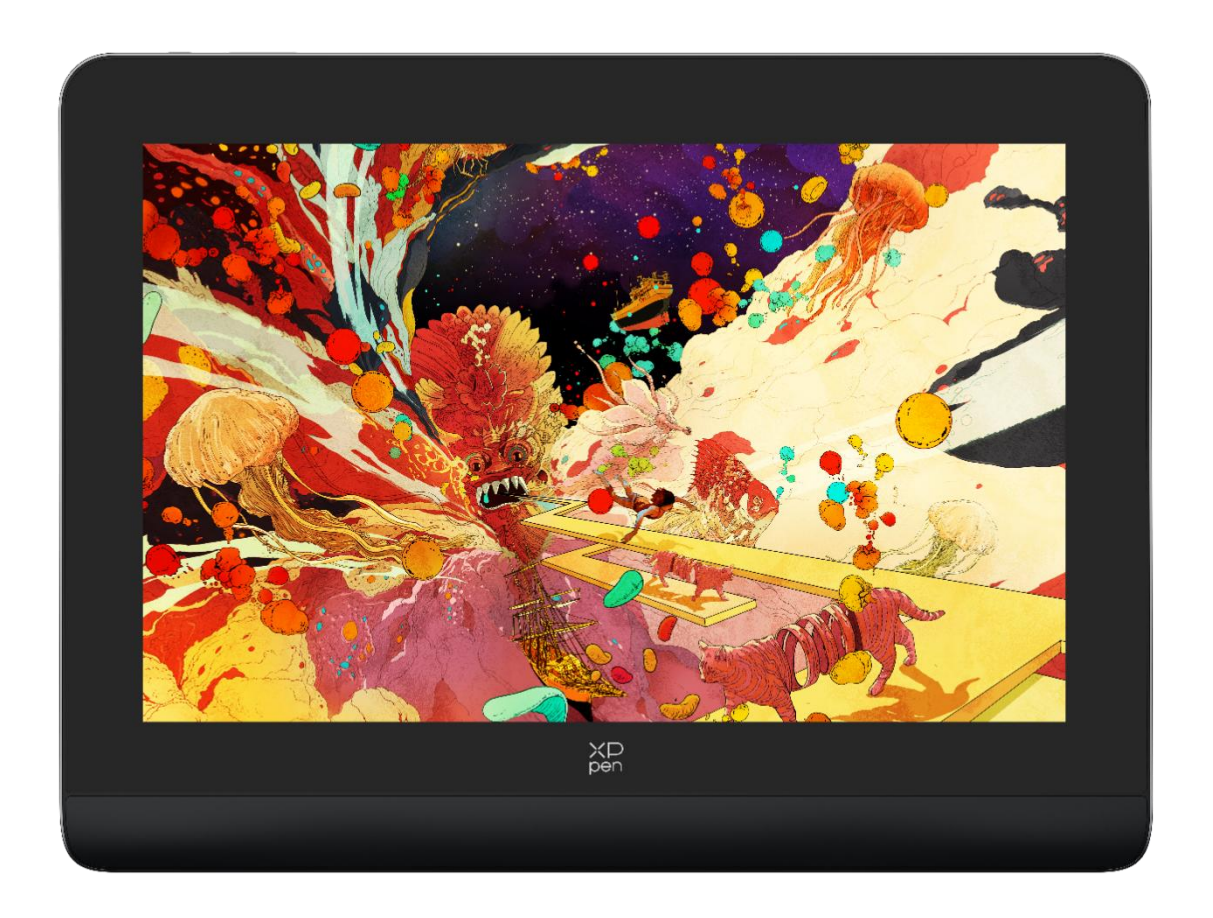

Vielen Dank, dass Sie sich für das XPPen Artist Pro Stift-Display entschieden haben. Dieses Benutzerhandbuch wurde speziell entwickelt, um die Funktionen und Eigenschaften des Produkts detailliert darzustellen. Bevor Sie das Produkt verwenden, lesen Sie bitte dieses Handbuch sorgfältig durch, um eine sichere und ordnungsgemäße Nutzung zu gewährleisten.

Aufgrund aktueller Produktverbesserungen kann das Endprodukt vom vorliegenden Produkt abweichen und ohne vorherige Ankündigung geändert werden.

Hinweis: Die im Benutzerhandbuch enthaltenen Abbildungen dienen nur als Referenz. Das mit dem Gerät gelieferte Benutzerhandbuch kann je nach Modell variieren.

# <span id="page-2-0"></span>**Produktübersicht**

# <span id="page-2-1"></span>**Stift-Display**

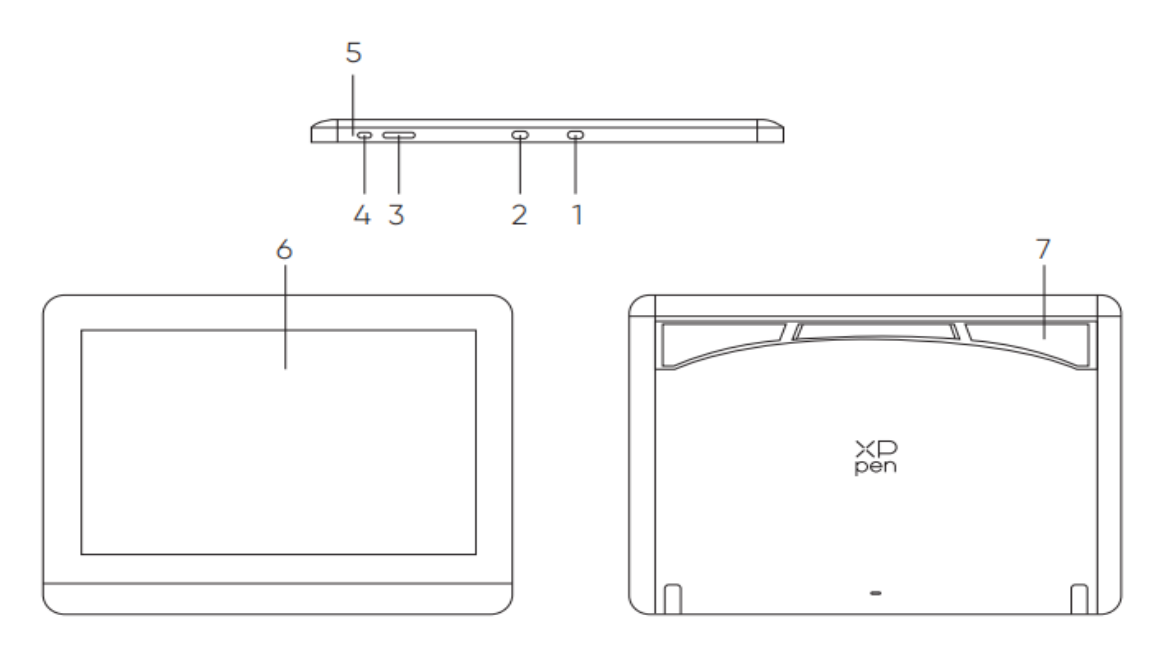

\*Image is for illustration only. Please refer to the actual product.

- 1. USB-A auf USB-C-Anschluss
- 2. Voll funktionsfähiger USB-C-Anschluss
- 3. Helligkeit  $+/-$
- 4. Ein/Aus-Taste
- 5. Kontrollleuchte

a. Klicken Sie auf die Ein/Aus-Taste, um das Gerät einzuschalten, wobei das blaue Licht durchgehend leuchtet

Klicken Sie erneut auf die Ein/Aus-Taste, um das Gerät auszuschalten.

b. Im Standby-Status leuchtet die orangefarbene Kontrollleuchte durchgehend.

c. Halten Sie im Stift-Tablett-Modus die Ein/Aus-Taste 3 Sekunden lang gedrückt, wobei die blaue und die orangefarbene Kontrollleuchte abwechselnd blinkt. Klicken Sie erneut auf die Ein/Aus-Taste, um in den Normalmodus zurückzukehren.

6. Anzeige/Arbeitsbereich

7. Klappbarer Ständer

## <span id="page-3-0"></span>**Kabellose Shortcut-Fernbedienung**

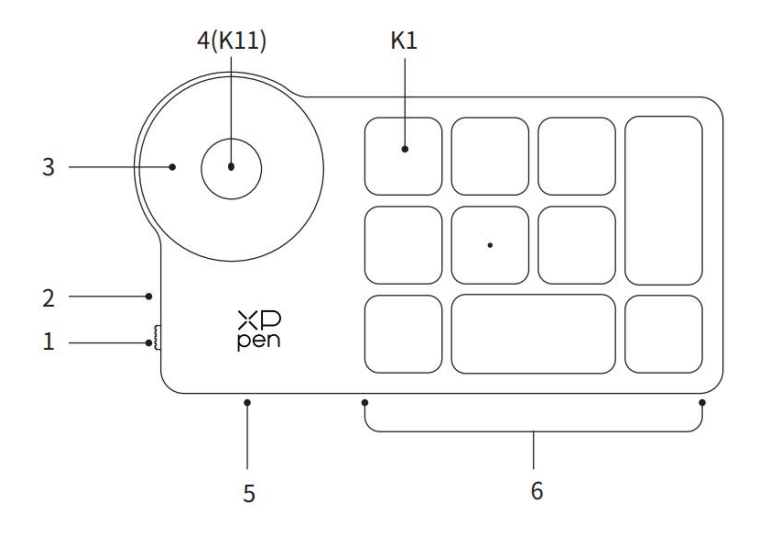

\* Image is for illustration only. Please refer to the actual product.

- 1. Ein/Aus-Schiebeschalter
- 2. Kontrollleuchte

Im blauen Zustand:

- a. Blinkt langsam: Keine Bluetooth-Verbindung.
- b. Blinkt schnell: Auf Bluetooth-Kopplung warten.
- c. Leuchtet durchgehend: Erfolgreich gekoppelt (30 Sekunden durchgehend leuchtet und dann erlischt)

Im roten Zustand:

- a. Blinkt: Schwache Batterie (≤20%)
- b. Leuchtet durchgehend: Ladevorgänge
- c. Erlischt: Vollständig aufgeladen.

Eine violette Farbe zeigt an, dass die rote und die blaue Kontrollleuchte gleichzeitig leuchtet.

3. Rollenrad

4. K11 Rollenrad-Umschalttaste (6 Sekunden lang gedrückt halten, um die Bluetooth-Kopplung zu aktivieren)

- 5. USB-C-Anschluss
- 6. Tastenkombinationen-Gruppe

Vier benutzerdefinierbare Tastengruppen mit je 10 Tasten und insgesamt40 Tastenkombinationen. Bei Bedarf können Sie diese deaktivieren. Eine Gruppe ist standardmäßig aktiviert und K1 ist die Umschalttaste. Klicken Sie darauf, um zwischen den Tastengruppen zu wechseln.

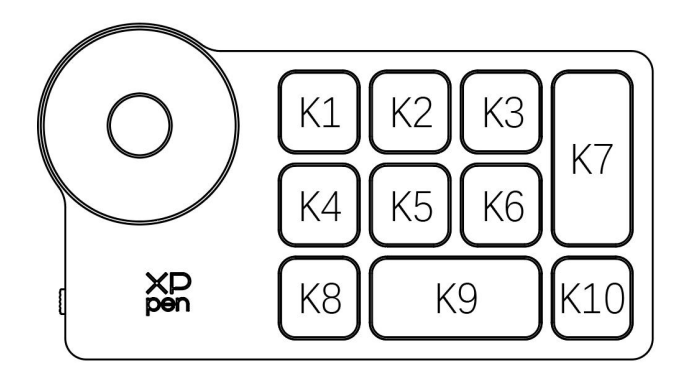

Standardmäßige Tasteneinstellungen ohne den Treiber:

K1-Strg+O K2-Strg+N K3-F5 K4-Umschalt K5-Strg K6-Alt K7-Strg+S K8-Strg+Z K9-Leerzeichen

K10-Strg+Umschalt+Z

Standardmäßige Tasteneinstellungen mit installiertem Treiber:

K1-Ⅰ/Ⅱ/Ⅲ/Ⅳ K2-Vorschau festlegen K3-F5 K4-Umschalt K5-Strg K6-Alt K7-Strg+S K8-Strg+Z K9-Leerzeichen K10-Strg+Umschalt+Z

\* Alle Beschreibungen und Abbildungen dienen nur als Referenz und können von den tatsächlichen Produkten abweichen.

# <span id="page-5-0"></span>**Zubehör**

- Stift-Display
- X3 Pro SmartChip Stift
- Stift-Etui
- Stiftspitzen
- Netzteil
- USB-C auf USB-C-Kabel
- USB-A auf USB-C-Kabel
- USB-Verlängerungskabel
- Kabellose Shortcut-Fernbedienung
- Bluetooth-Empfänger
- Reinigungstuch
- Handschuhe
- Schnellanleitung

# <span id="page-5-1"></span>**Verbindung**

# <span id="page-5-2"></span>**Stift-Display**

1. Anschluss an den Computer

Bitte schließen Sie das Stift-Display mit dem USB-C auf USB-C-Kabel

an den Computer an. Wenn das Stift-Display nicht leuchtet, schließen Sie bitte das Stift-Display mit dem USB-A auf USB-C-Kabel an das Netzteil zur Stromversorgung an.

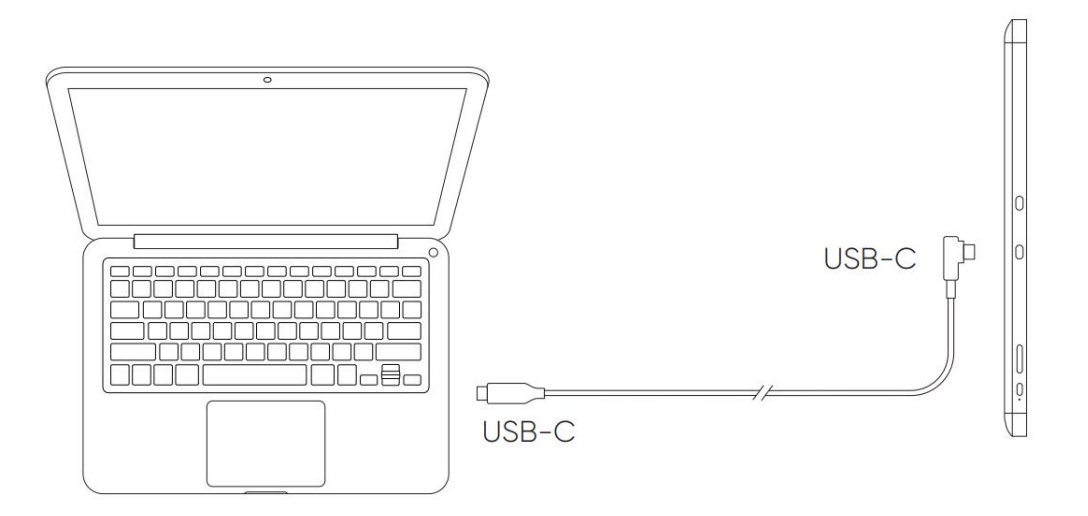

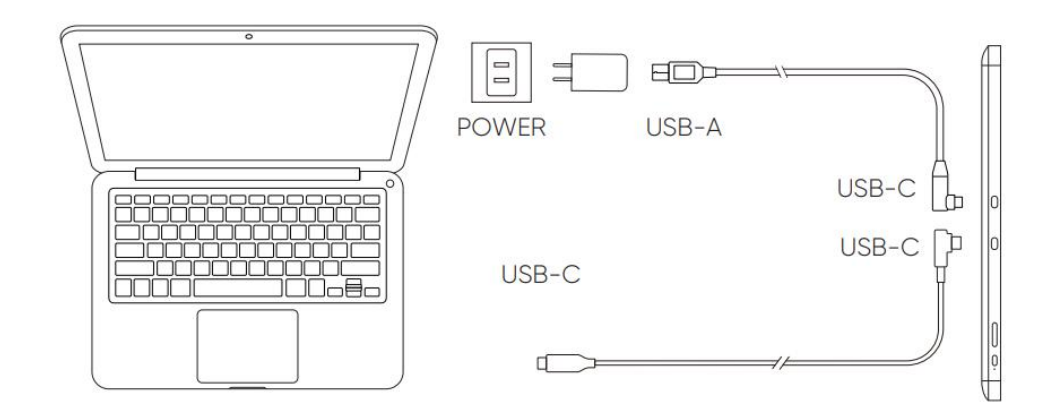

\* Image is for illustration only.

\* Your computer has a USB-C port that supports graphics output (DisplayPort<sup>\*</sup> Altemate mode).

#### 2. Anschluss an das Smartphone: Besuchen Sie die Website von XPPen für kompatible Modelle

- 1). Schließen Sie das Stift-Display mit dem USB-C-Kabel direkt an Ihr Gerät an.
- 2). Schließen Sie das Netzteil mit dem USB-A auf USB-C-Kabel an Ihr Gerät an.

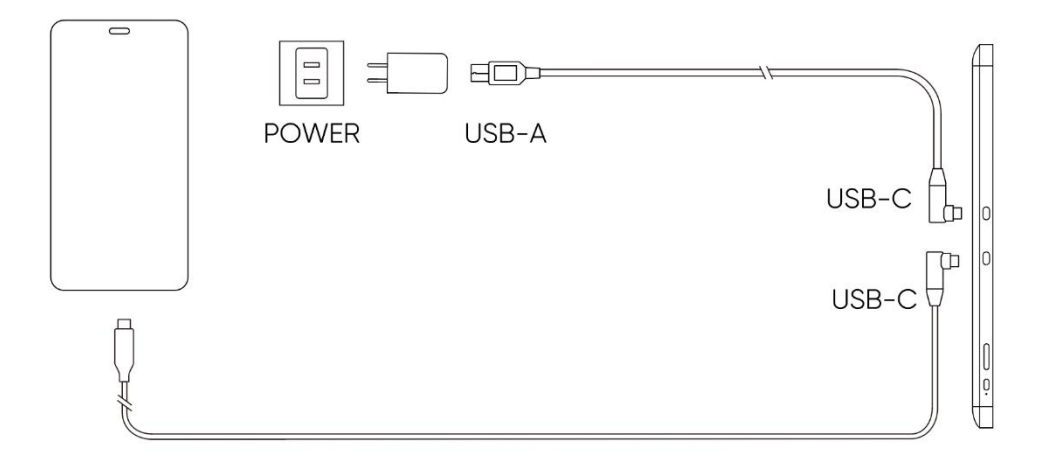

# <span id="page-6-0"></span>**Kabellose Shortcut-Fernbedienung**

1) Kabelgebundene Verbindung

Schließen Sie die Kabellose Shortcut-Fernbedienung mit dem USB-A auf USB-C-Kabel an Ihren Computer an.

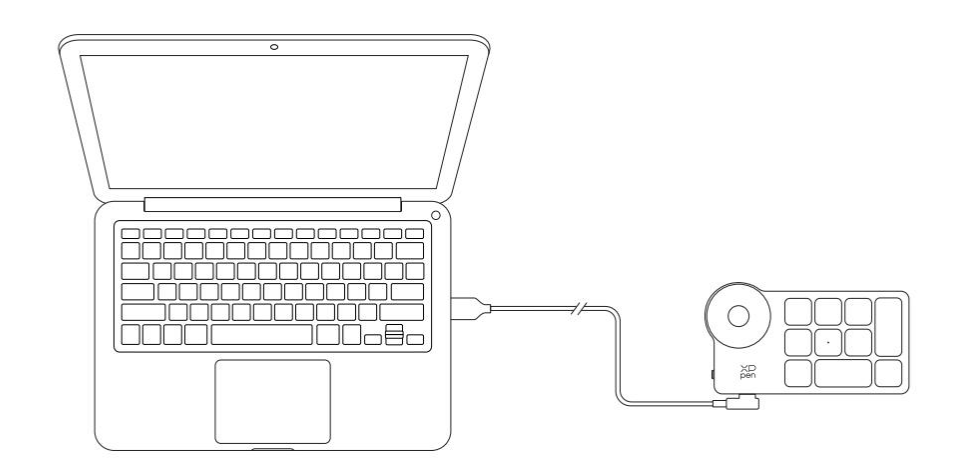

\*Image is for illustration only

#### 2) Kabellose Verbindung

#### A. Anschluss an den Bluetooth-Empfänger

Schließen Sie den Bluetooth-Empfänger an den Computer an und schieben Sie den Ein-/Ausschalter der kabellosen Shortcut-Fernbedienung, die Kontrollleuchte der kabellosen Shortcut-Fernbedienung leuchtet durchgehend blau. (Die blaue Kontrollleuchte erlischt nach 30 Sekunden.)

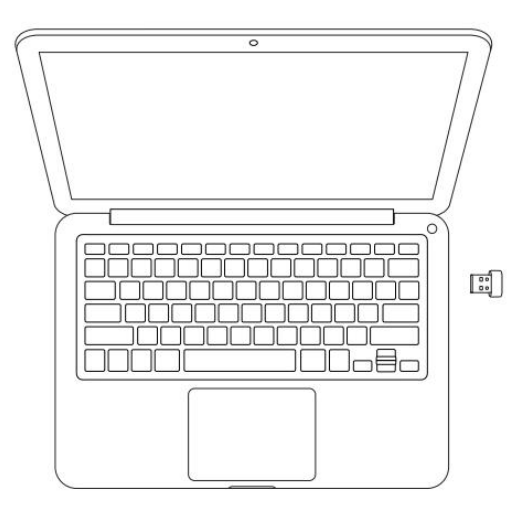

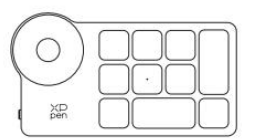

\*Image is for illustration only

#### B. Direkte Bluetooth-Verbindung

- 1) Schieben Sie den Ein-/Ausschalter der kabellosen Shortcut-Fernbedienung und die blaue Kontrollleuchte blinkt langsam. Halten Sie dann die K11-Tastenkombination 6 Sekunden lang gedrückt, um in den Bluetooth-Kopplungsmodus zu gelangen, wobei die blaue Kontrollleuchte schnell blinkt. Aktivieren Sie Bluetooth auf dem Computer, fügen Sie ein Bluetooth-Gerät hinzu, suchen Sie nach Shortcut-Fernbedienung und schließen Sie die Bluetooth-Kopplung ab, indem Sie auf den Gerätenamen klicken, wobei die blaue Kontrollleuchte durchgehend leuchtet. Die Kontrollleuchte erlischt dann nach 30 Sekunden.
- 2) Schieben Sie den Ein/Aus-Schalter erneut, um es auszuschalten.

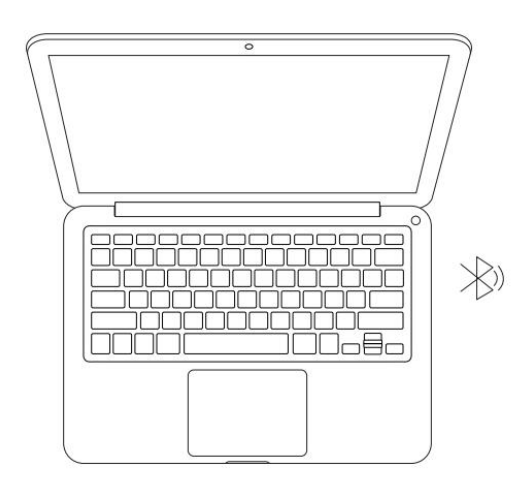

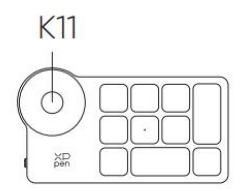

\*Image is for illustration only

# <span id="page-8-0"></span>**Unterstützte Systeme**

# <span id="page-8-1"></span>**Stift-Display:**

Windows 7 oder höher,<br>macOS 10.10 oder höher,<br>Android 10.0 oder höher (USB3.1 DP1.2) Chrome OS 88 oder höher,<br>Linux.

# <span id="page-8-2"></span>**Shortcut-Fernbedienung:**

Bluetooth-Empfänger oder kabelgebundene Verbindungen: Windows 7 (oder höher), macOS 10.10 (oder höher), Linux. Direkte Bluetooth-Verbindung: Windows 10 (oder höher), macOS 10.10 (oder höher).

# <span id="page-8-3"></span>**Produkt-Einstellungen**

## <span id="page-8-4"></span>**Treiber-Installation**

Installieren Sie bitte den Treiber, bevor Sie das Gerät verwenden, damit es ordnungsgemäß funktioniert. Bitte laden Sie den für Ihr Produkt-Modell geeigneten Treiber von der XPPen Website (http://www.xp-pen.de/) herunter.

#### **Hinweise:**

1. Bevor Sie den Treiber installieren, schließen Sie bitte alle Antiviren- und Grafiksoftware.

2. Bitte deinstallieren Sie Treiber (falls vorhanden) für andere Stift-Tabletts/-Displays vor der Installation.

3. Wenn die Installation abgeschlossen ist, starten Sie Ihren Computer neu.

4. Um die beste Leistung Ihres Geräts zu erzielen, empfehlen wir Ihnen, den neuesten Treiberzu installieren.

#### **Windows:**

Entpacken Sie die Datei. Führen Sie die Datei "exe" als Administrator aus und folgen Sie den Anweisungen, um die Installation abzuschließen.

#### **Mac:**

Entpacken Sie die Datei. Führen Sie die Datei "dmg" aus und folgen Sie den Anweisungen, um die Installation abzuschließen. Gehen Sie zu System Preference -> Security & Privacy -> Accessibilities; Kabellos: System Preference -> Security & Privacy -> Accessibilities & Bluetooth, und klicken Sie auf das Schloss-Symbol in der unteren linken Ecke, um die Einstellungen zu entsperren. Markieren Sie das Kontrollkästchen links neben der Anwendung PenTable\_Driver, um die Barrierefreiheit zu aktivieren. Klicken Sie dann auf das Schloss-Symbol, um die Einstellungen zu sperren.

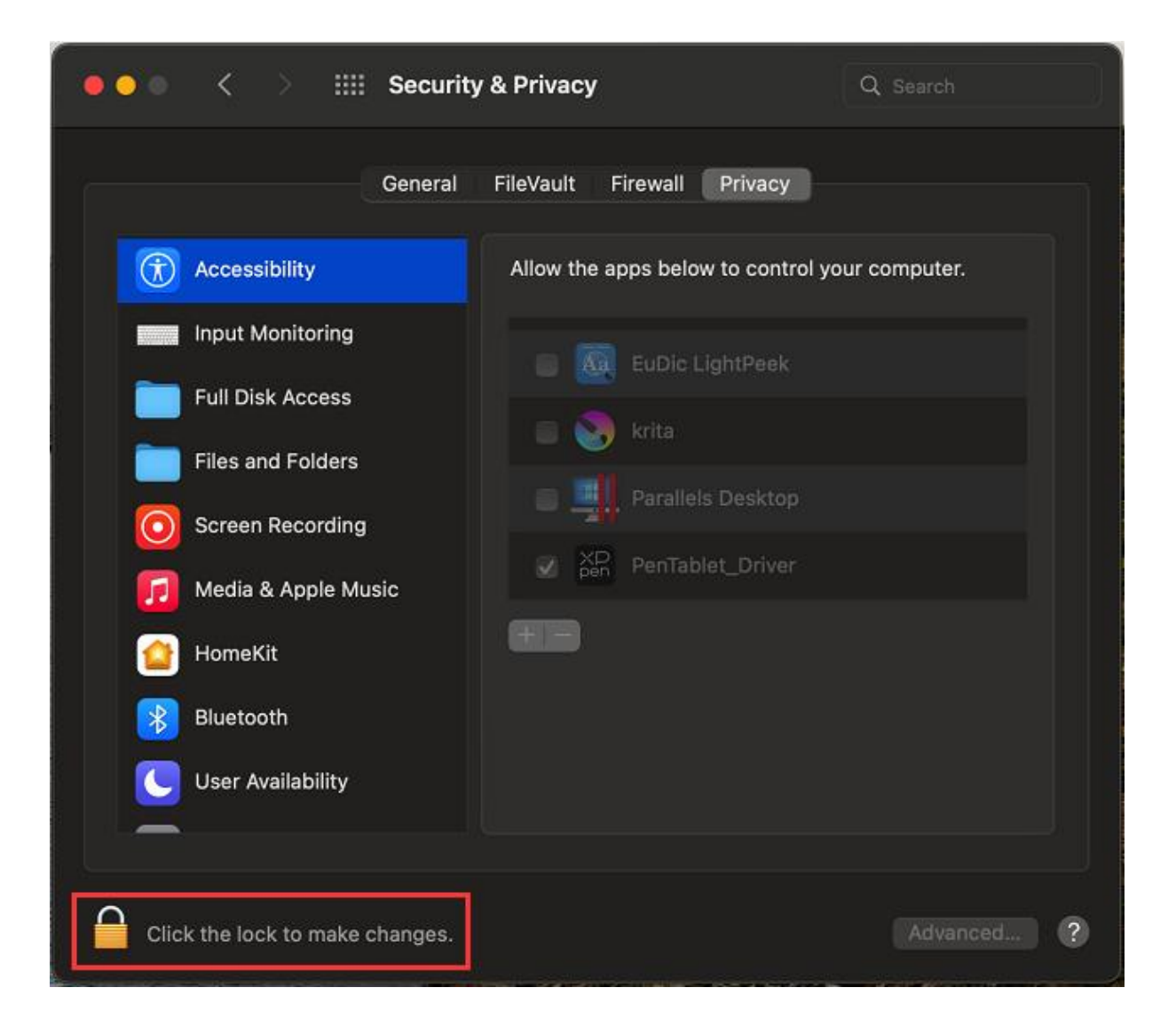

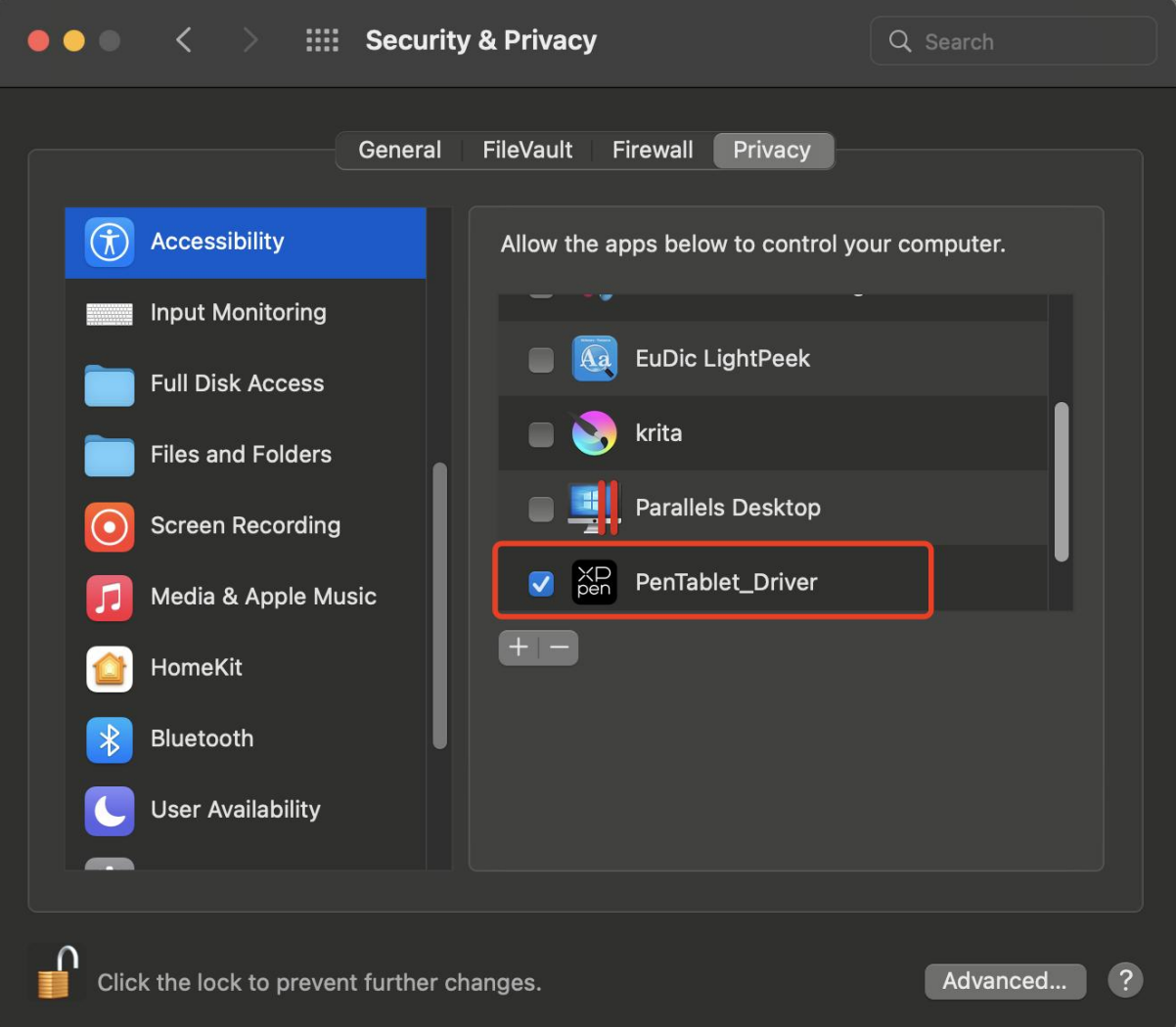

Wenn die Option PenTablet\_Driver nicht in der Liste enthalten ist, gehen Sie bitte zu Library -> Application Support -> PenTablet\_Driver, um den Treiber manuell hinzuzufügen.

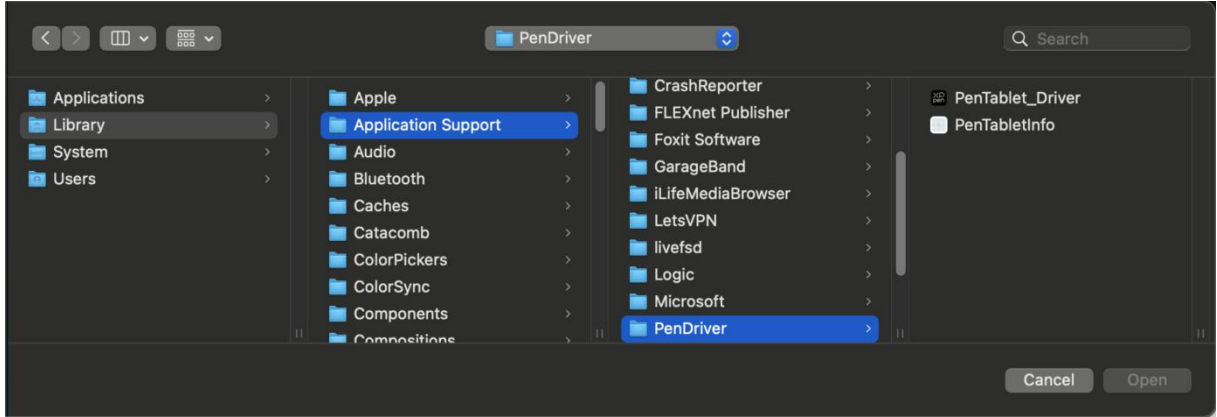

#### **Linux:**

Deb: Geben Sie den Befehl sudo dpkg -i ein. Ziehen Sie die Installationsdatei in das Fenster und führen Sie den Befehl aus;

Rpm: Geben Sie den Befehl sudo rpm -i ein. Ziehen Sie die Installationsdatei in das Fenster und führen Sie den Befehl aus;

Tag.gz: Entpacken Sie die Datei. Geben Sie den Befehl sudo ein. Ziehen Sie install.sh in das Fenster und führen Sie den Befehl aus.

# <span id="page-12-0"></span>**Einführung in den Treiber**

Nach der Installation wird der Treiber automatisch ausgeführt. Falls er nicht automatisch ausgeführt wird, rufen Sie den Treiberordner auf, um ihn manuell zu starten.

Windows: Start -> Pentablet

Mac: Anwendung -> XP-PenPenTabletPro -> PenTablet

Wenn das Gerät nicht angeschlossen oder die Verbindung fehlgeschlagen ist, wird die folgende Meldung angezeigt. In diesem Fall versuchen Sie bitte, Ihren Computer oder den Treiberneu zu starten, oder wenden Sie sich an unseren Kundendienst, um Unterstützung zu erhalten.

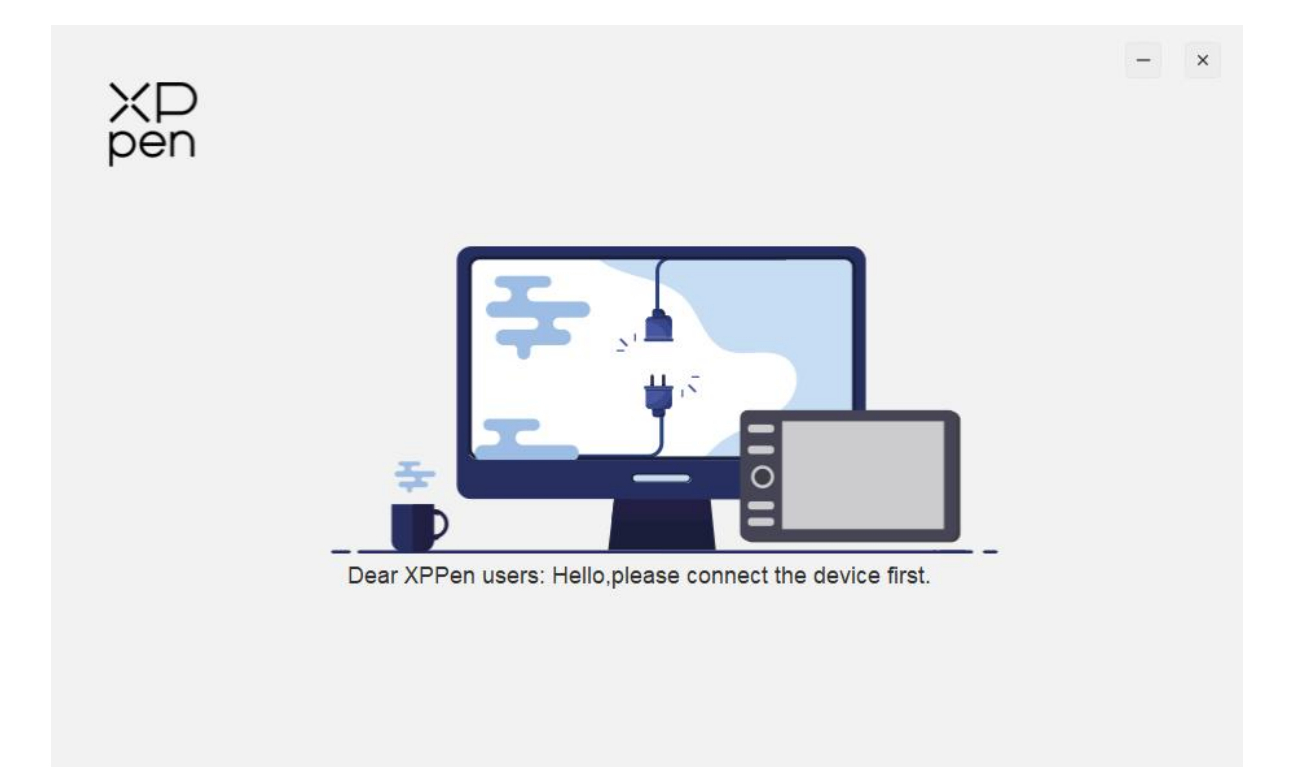

Wenn das Gerät erfolgreich mit Ihrem Computer verbunden ist, werden das Symbol und der Name des Geräts in der oberen linken Ecke des Treibers angezeigt.

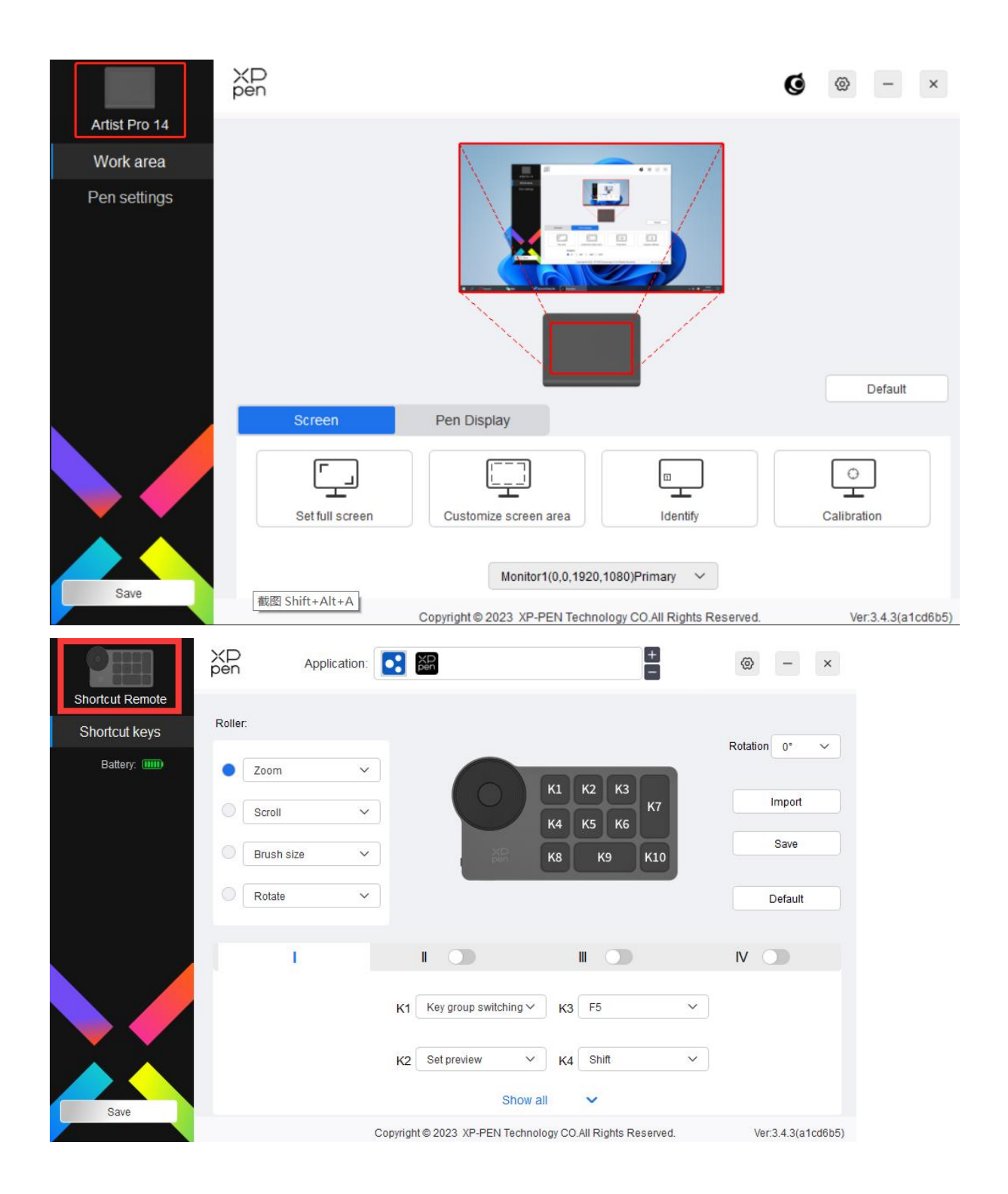

Sie können bis zu 3 Geräte gleichzeitig über den Treiber anschließen. Nachdem Sie zu einem bestimmten Gerät gewechselt haben, können Sie die entsprechenden Einstellungen anpassen, und alle vorgenommenen Änderungen gelten nur für dieses Gerät.

Konfiguration speichern:

Nachdem Sie die Konfiguration geändert haben, klicken Sie auf die Taste "Speichern" in der unteren linken Ecke der Treiber-Schnittstelle, andernfalls ist die geänderte Konfiguration nur für die Zeit gültig, in der sie gerade verwendet wird.

# <span id="page-14-0"></span>**Geräteeinstellungen**

# <span id="page-14-1"></span>**Stift-Display**

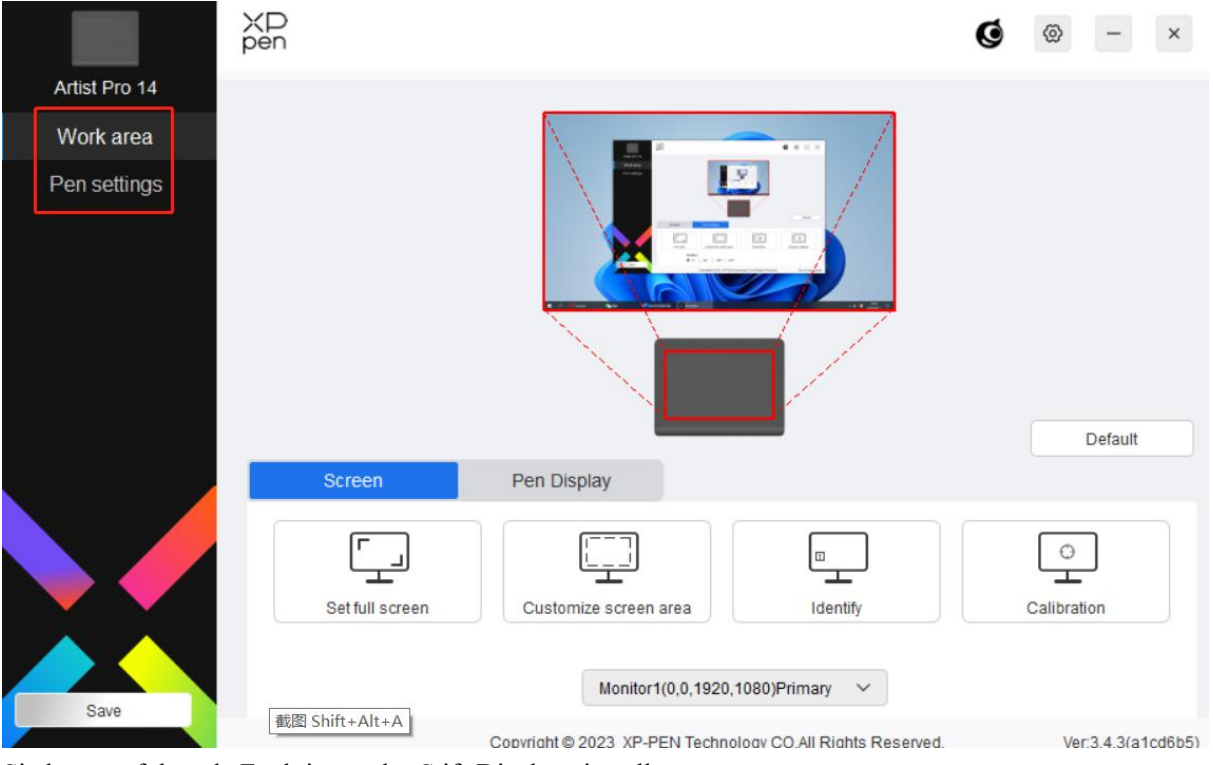

Sie können folgende Funktionen des Stift-Display einstellen:

- 1. Arbeitsbereich
- 2. Stifteinstellungen
- \* Die Funktionen können je nach Modell variieren.

# **Arbeitsbereich**

Gehen Sie zu Arbeitsbereich und definieren Sie das Mapping zwischen dem Arbeitsbereich des Geräts und dem Anzeigebereich des Bildschirms.

#### **Bildschirm**

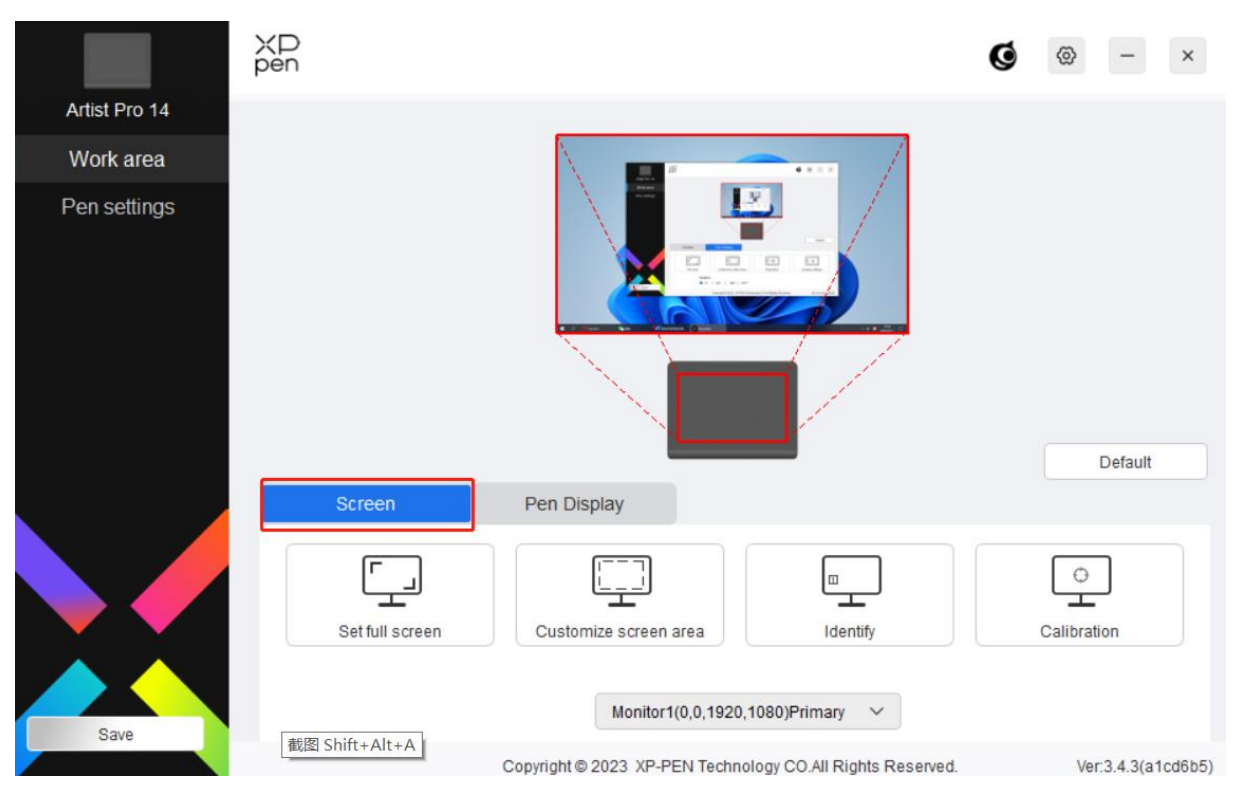

Sie können das Mapping zwischen dem Anzeigebereich des aktuellen Monitors und des Geräts einstellen.

Wenn mehrere Monitore im Kopiermodus verwendet werden, wird der Arbeitsbereich des Geräts auf alle Monitore abgebildet. Wenn sich der Stift im Arbeitsbereich bewegt, wird der Cursor auf allen Monitoren gleichzeitig bewegt.

Wenn mehrere Monitore im erweiterten Modus verwendet werden, wählen Sie auf der Monitor-Registerkarte einen der Monitore aus, auf den der Arbeitsbereich des Geräts abgebildet werden soll.

Es gibt zwei Möglichkeiten, den Abbildungsbereich des Monitors einzustellen:

- 1) Vollbild einstellen: Der gesamte Bereich des ausgewählten Monitors.
- 2) Bildschirmbereich anpassen: Es gibt drei Möglichkeiten, den Arbeitsbereich anzupassen.

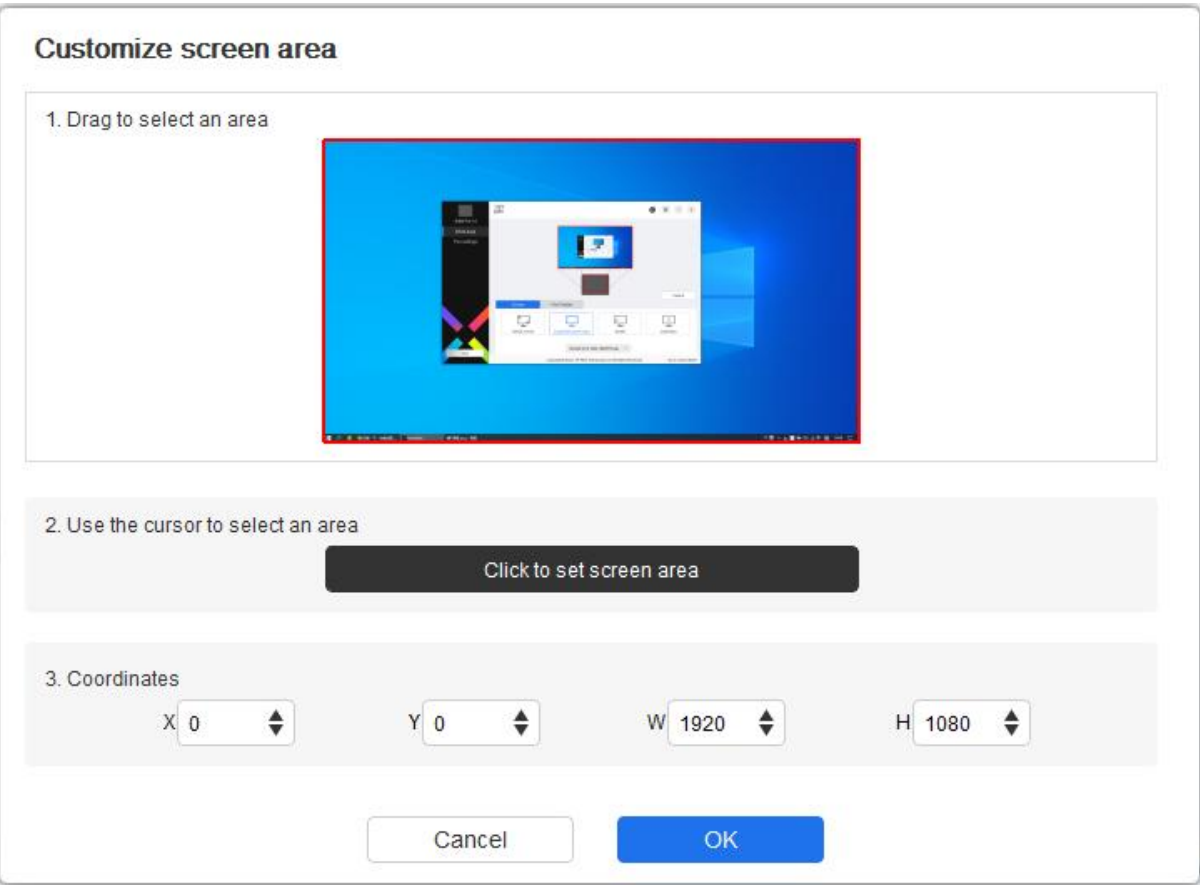

- a) Zum Auswählen eines Bereichs ziehen: Ziehen Sie auf dem Bildschirm den Cursor von einem Punkt zu einem anderen.
- b) Zum Auswählen eines Bereichs den Cursor verwenden: Wählen Sie "Klicken Sie auf Bildschirmbereich festlegen", dann klicken Sie auf die obere linke Ecke und die untere rechte Ecke, um einen Bereich auf dem Bildschirm auszuwählen.
- c) Koordinaten: Geben Sie die Koordinaten manuell in die entsprechenden Eingabefelder für X, Y, W und H ein.

3) Identifizieren: Identifizieren Sie alle angeschlossenen Monitore. Die numerische Kennung wird in der unteren linken Ecke jedes Monitors angezeigt.

4) Kalibrierung: Halten Sie den Stift in gewohnter Weise und klicken Sie mit der Stiftspitze statt mit dem Cursor in die Mitte des roten Kreuzes auf dem Display, um den Versatz zwischen Stift und Cursor zu kalibrieren.

# **Stift-Display**

Hier können Sie den Arbeitsbereich des aktuellen Geräts einstellen. Der Treiber bietet folgende

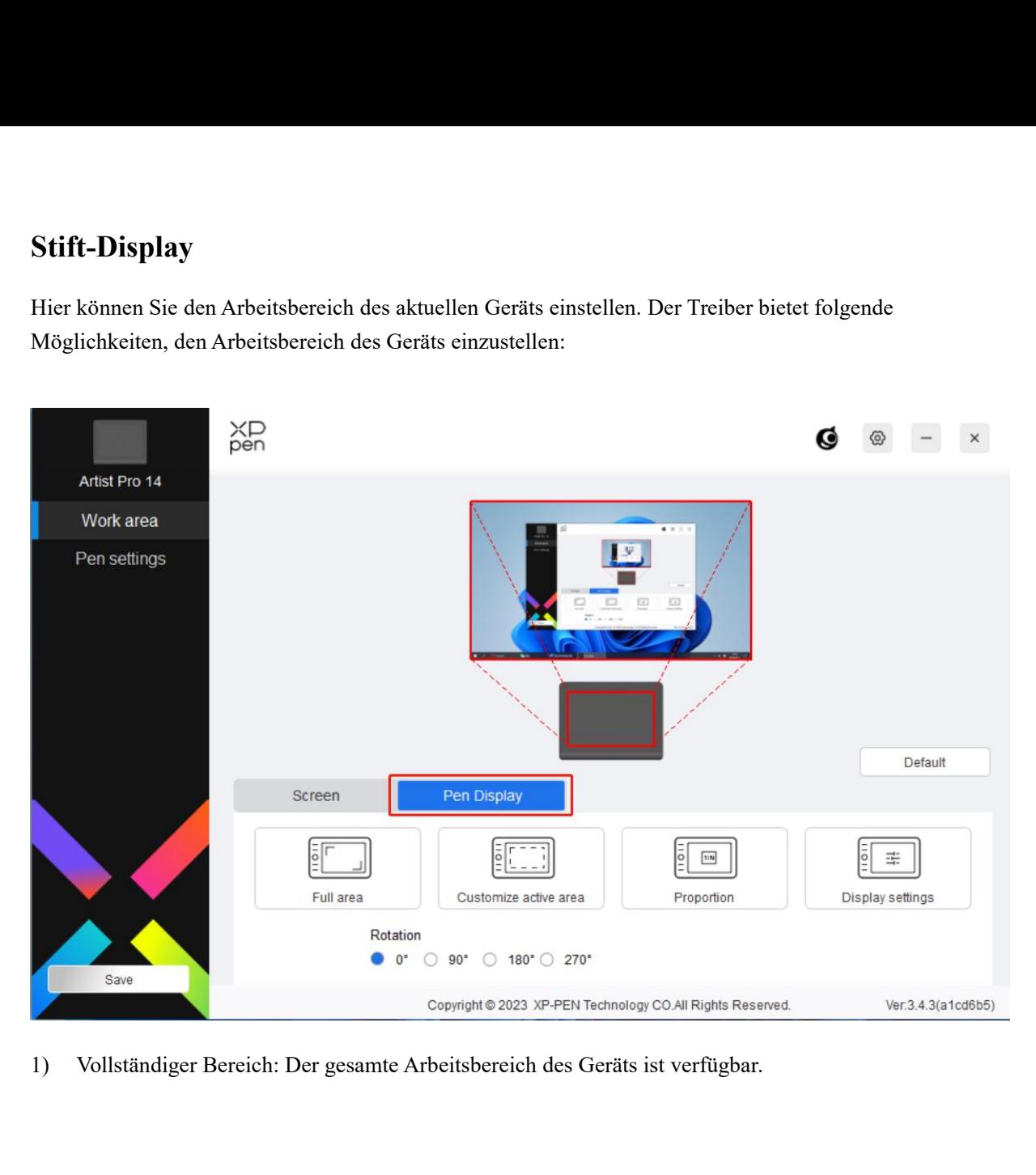

2) Aktiven Bereich anpassen:Es gibt drei Möglichkeiten, den Arbeitsbereich anzupassen.

#### Customize active area

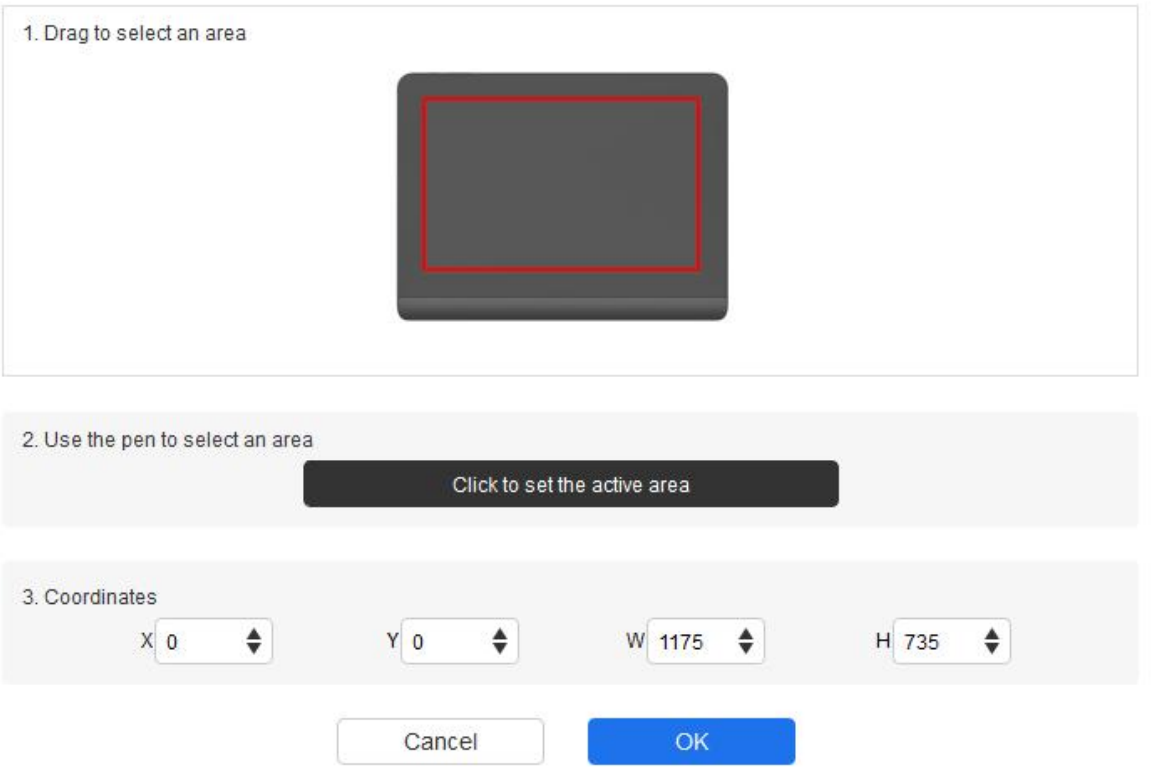

- a) Zum Auswählen eines Bereichs ziehen: Ziehen Sie auf dem Gerät den Cursor von einem Punkt zu einem anderen.
- b) Zum Auswählen eines Bereichs den Stift verwenden: Wählen Sie "Click to set active area", dann klicken Sie mit dem Stift auf die obere linke Ecke und die untere rechte Ecke Ihres Geräts.
- c) Koordinaten: Geben Sie die Koordinaten manuell in die entsprechenden Eingabefelder für X, Y, W und H ein.
- 3) Anteiliger aktiver Bereich: Skalieren Sie den Arbeitsbereich Ihres Geräts und den ausgewählten Anzeigebereich proportional.

Zum Beispiel: Wenn Sie den anteiligen aktiven Bereich auswählen und einen Kreis auf dem Gerät zeichnen, wird ein Kreis auf dem Bildschirm angezeigt, aber ein Teil des Arbeitsbereichs wird möglicherweise nicht verwendet. Wenn Sie jedoch den anteiligen aktiven Bereich nicht auswählen und einen Kreis zeichnen, kann sich der Kreis auf dem Bildschirm in eine Ellipse verwandeln. Schließen Sie das Gerät an einen 16:9-Computer an und stellen Sie es auf den Kopierbildschirm-Modus ein. Wenn Sie feststellen, dass der Cursor verschoben ist, können Sie "Bildschirmverhältnis" wählen, um es zu kalibrieren.

#### **Einstellung der Drehung:**

Sie können das Gerät auf 0°, 90°, 180° und 270° im Uhrzeigersinn einstellen.

Linkshänder-Modus: Um 180° drehen.

**Einstellung des Monitors** (nur für Windows):

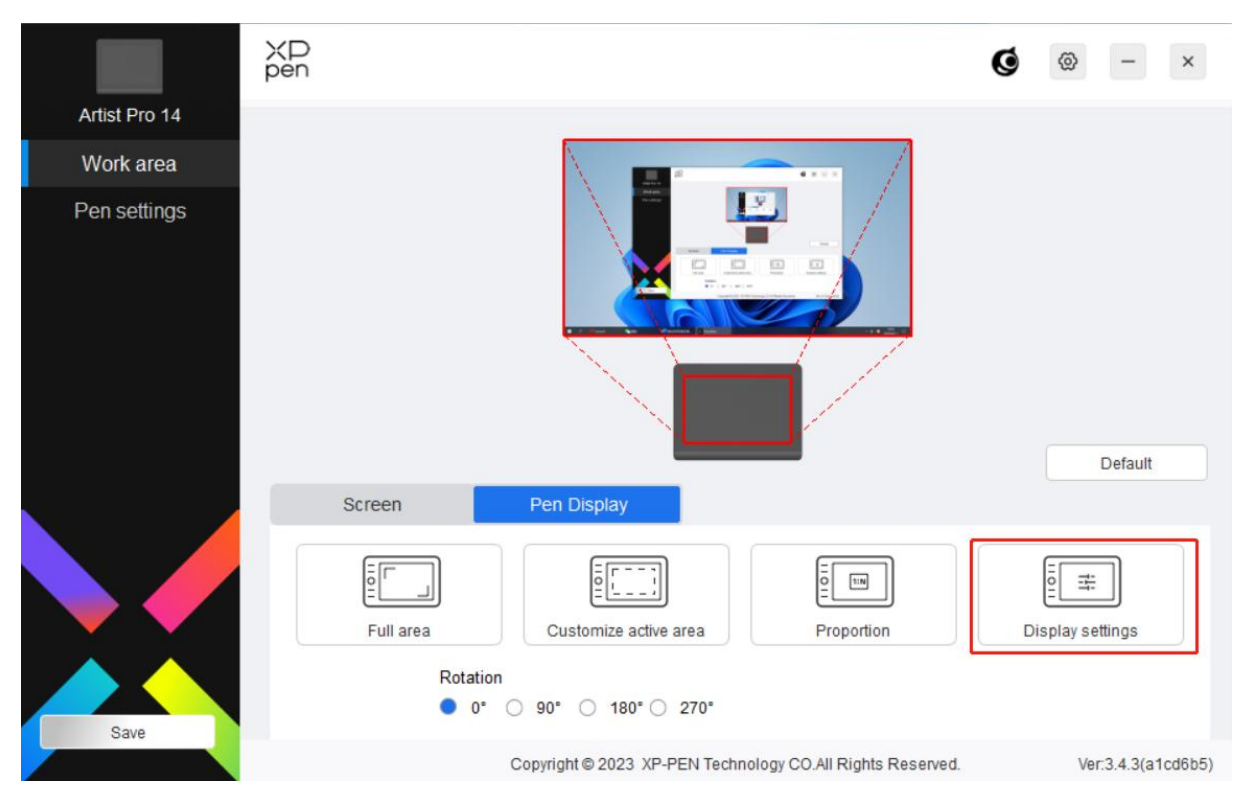

Farbraum: Der Treiber bietet vier Modi: sRGB, Adobe RGB, DCI-P3 und USER. Im USER-Modus können Sie den Farbraum anpassen, indem Sie die Werte für R, G und B einstellen.

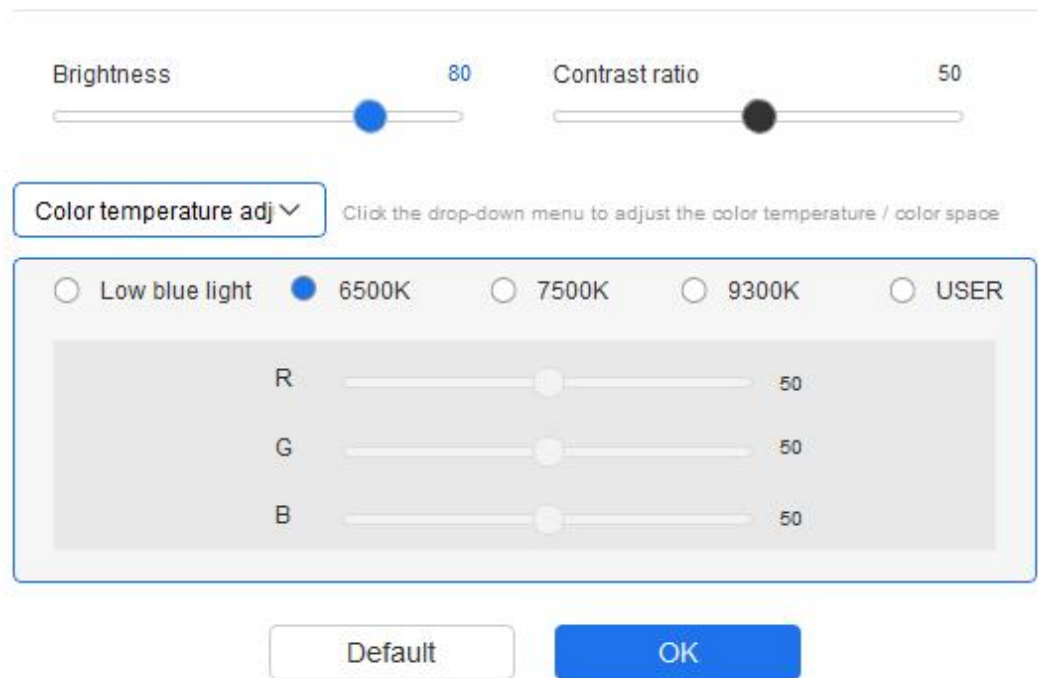

**Display settings** 

Dieses Produkt verfügt über voreingestellte sRGB-, Adobe RGB- und DCI-P3-Modi. Diese Modi wurden bereits konfiguriert und kalibriert, sodass Sie ICC nicht erneut konfigurieren müssen.

Wenn Sie den ICC manuell konfigurieren möchten, können Sie in den Monitoreinstellungen der Treiberschnittstelle den Benutzermodus auswählen und ihn dann unter Native Farbe konfigurieren.

Farbtemperatur: Der Treiber ermöglicht fünf Modi, d. h. 5000K, 6500K, 7500K, 9300K und USER. Im USER-Modus kann die Farbtemperatur durch Anpassen der R-,G- und B-Werte angepasst werden.

Helligkeit, Kontrast: Schieben Sie den entsprechenden Schieberegler, um die Helligkeit und den Kontrast einzustellen.

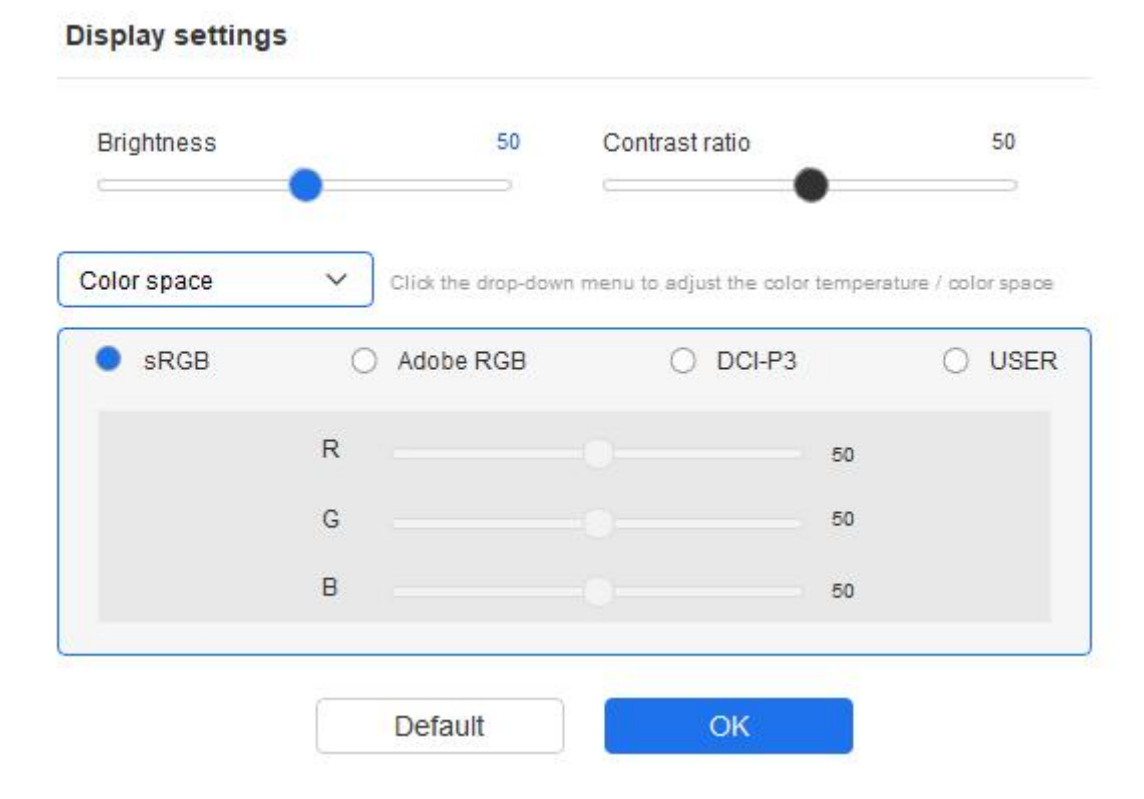

## **Stifteinstellungen**

Wenn sich der Stift im Arbeitsbereich befindet, erkennt das Gerät den Stift und fügt ihn dem Treiber hinzu. Der verwendete Stift muss mit dem Gerät kompatibel sein.

### **Anwendung**

Mit dem Treiber können Sie Stifttasten und Tastenkombinationen in einer bestimmten Anwendung einstellen.

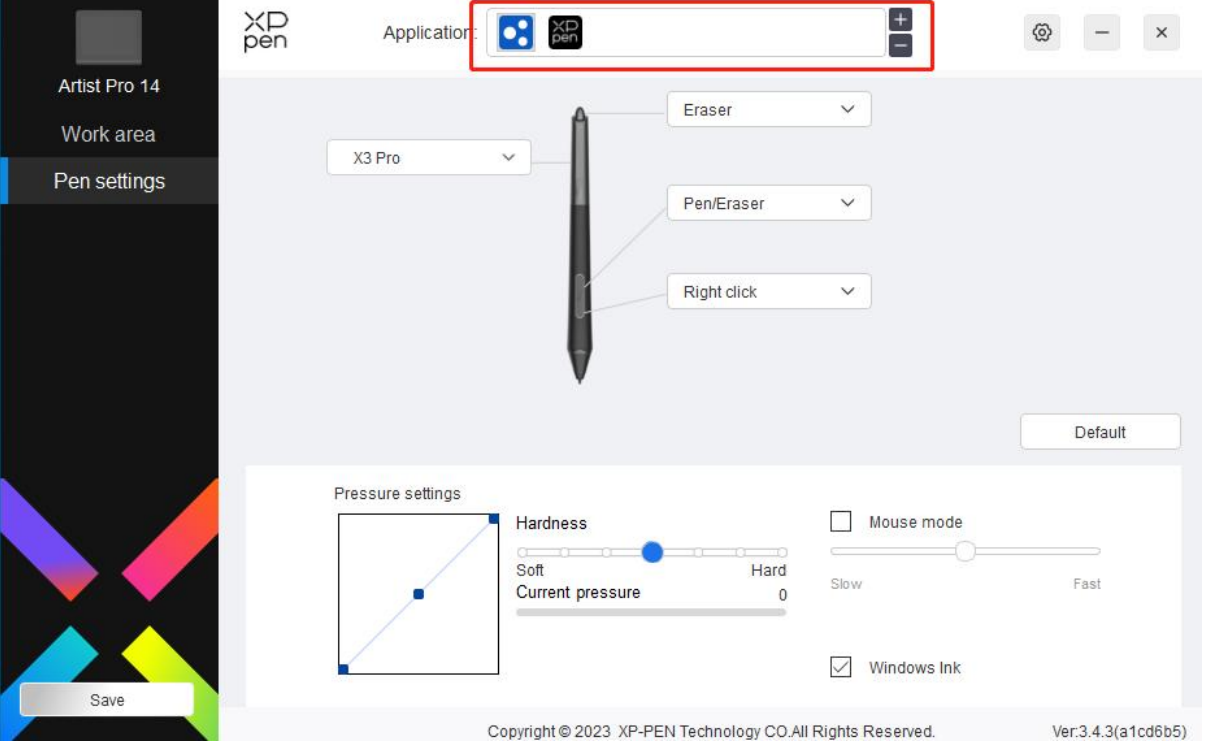

Wählen Sie eine Anwendung aus derListe der Anwendungen oben im Treiber aus, markieren Sie die Anwendung und passen Sie dann ihre Stifttasten, Schnellzugriffstasten.

- 1. Klicken Sie auf das Symbol "+" oben rechts in der Anwendungsleiste, damit die Anwendungsliste angezeigt wird;
- 2. Wählen Sie die hinzuzufügende Anwendung aus den geöffneten Anwendungen oder klicken Sie auf "Durchsuchen", um eine der installierten Anwendungen hinzuzufügen;
- 3. Klicken Sie auf "OK", um die ausgewählte Anwendung hinzuzufügen;
- 4. Wählen Sie eine hinzugefügte Anwendung und klicken Sie auf das Symbol "-" oben rechts in der Anwendungsleiste, um die Anwendung zu entfernen.

Wenn Sie z. B. eine Anwendung auswählen und ihre Konfiguration im Treiber ändern, wird die Änderung nur gültig, wenn Sie diese Anwendung verwenden. Wenn Sie zu einer anderen Anwendung wechseln, wird der Treiber dies automatisch erkennen. Sie können bis zu 7 Anwendungen hinzufügen.

Wenn Sie die Option "all other applications" auswählen, gilt dies auch für andere, nicht angepasste Anwendungen.

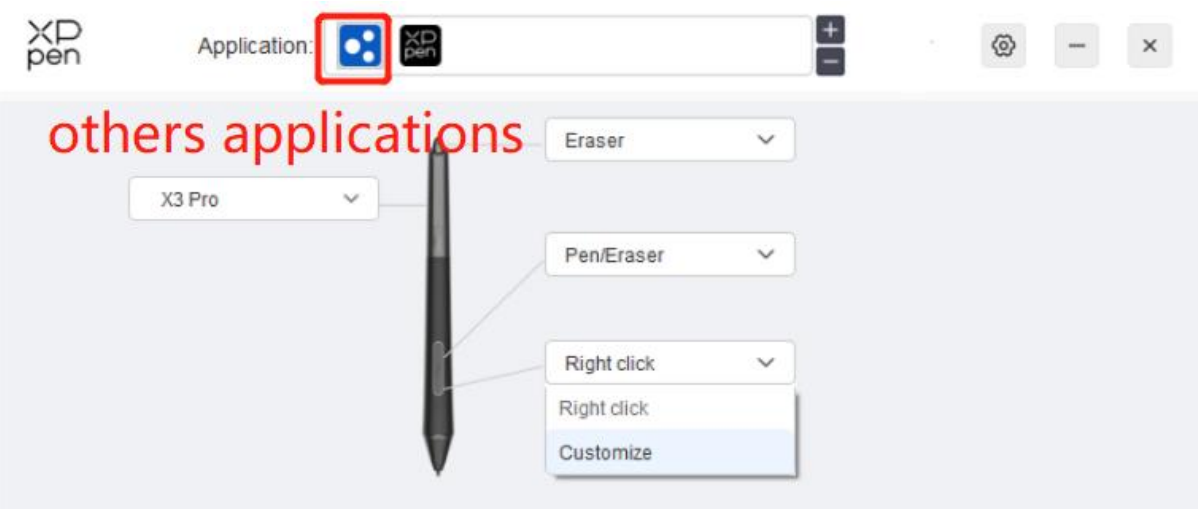

#### $\frac{+}{-}$ XD<br>pen Application:  $\bullet$   $\underset{\text{pen}}{\triangleright}$  $\times$ ල Artist Pro 14 Eraser  $\checkmark$ Work area X3 Pro Pen settings Pen/Eraser  $\checkmark$ Right click  $\vee$ Right click Customize Default Pressure settings Mouse mode Hardness Hard Soft Fast Slow Current pressure  $\mathbf 0$  $\sqrt{\phantom{a}}$  Windows Ink Save Copyright @ 2023 XP-PEN Technology CO.All Rights Reserved. Ver:3.4.3(a1cd6b5)

**Stifteinstellungen**

Klicken Sie im Dropdown-Menü auf "Individuell anpassen", um die Einstellungen der Schnellzugriffstasten aufzurufen und die Funktionen der Stifttasten anzupassen.

Bevor Sie die Funktion der Schnellzugriffstasten einstellen, wählen Sie eine der folgenden Optionen aus:Tastatur, Maussteuerung verwenden, Andere und Programm ausführen.

### **Tastatur:**

Sie können Tastenkombinationen festlegen, z. B. "Alt+A" in 3D MAX, damit das

### Ausrichtungswerkzeug verwendet werden kann.

Shortcut key settings

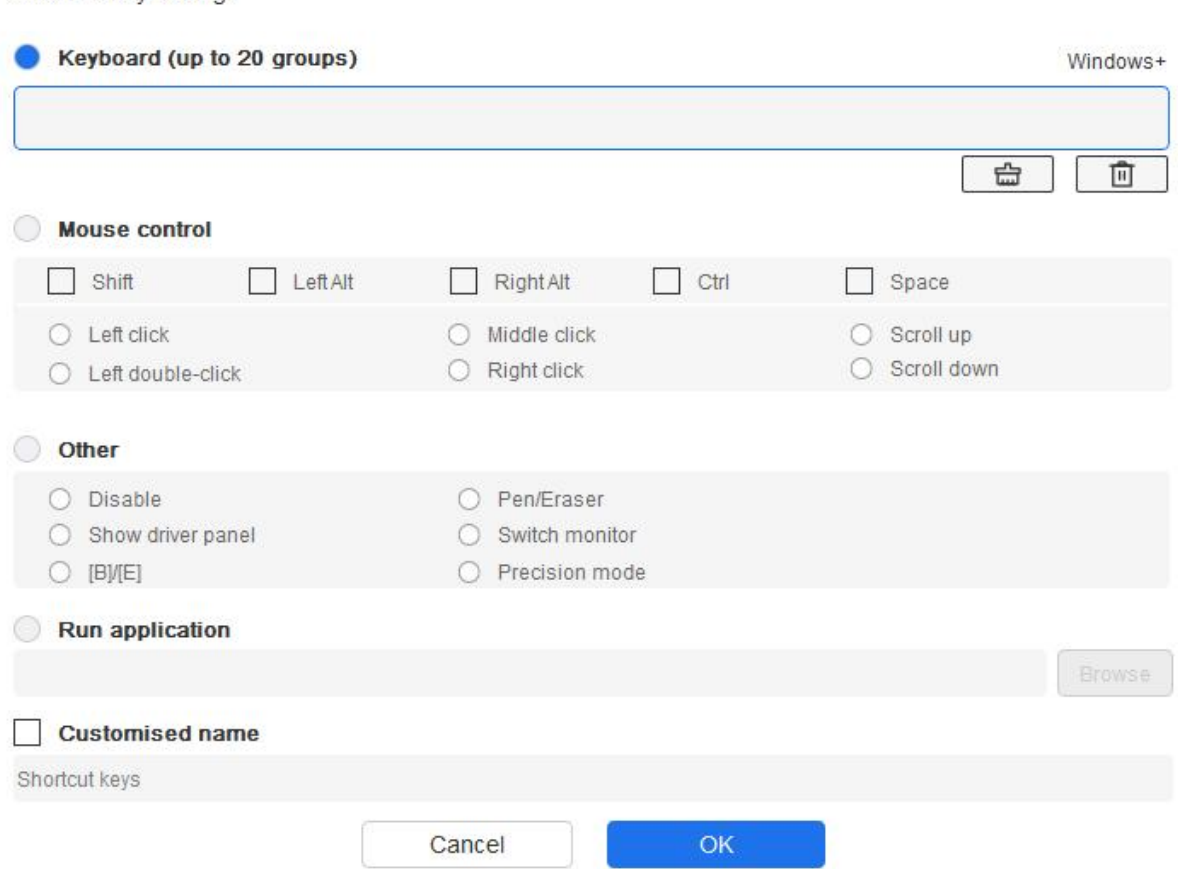

Sie können eine Kombination aus mehreren Tasten festlegen, z. B. Strg+C und Strg+V. Wenn Sie die Tastenkombination drücken, werden die festgelegten Schnellzugriffstasten alle einmal ausgeführt.

Windows (Command): Sie können eine Tastenkombination hinzufügen, die die Systemtaste enthält, z.B.: um Win(Cmd)+Umschalt+3 einzugeben, können Sie Umschalt+3 drücken und der Treiber wird automatisch die Systemtaste eingeben.

#### **Maussteuerung verwenden:**

Sie können die Tastenkombination für Maussteuerung und Tastatur festlegen. Wenn Sie z. B. Umschalt und Linksklick auswählen, werden in der Software, die diese Tastenkombinationen unterstützt,<br>Tastenkombinationen aktiviert.

#### Shortcut key settings

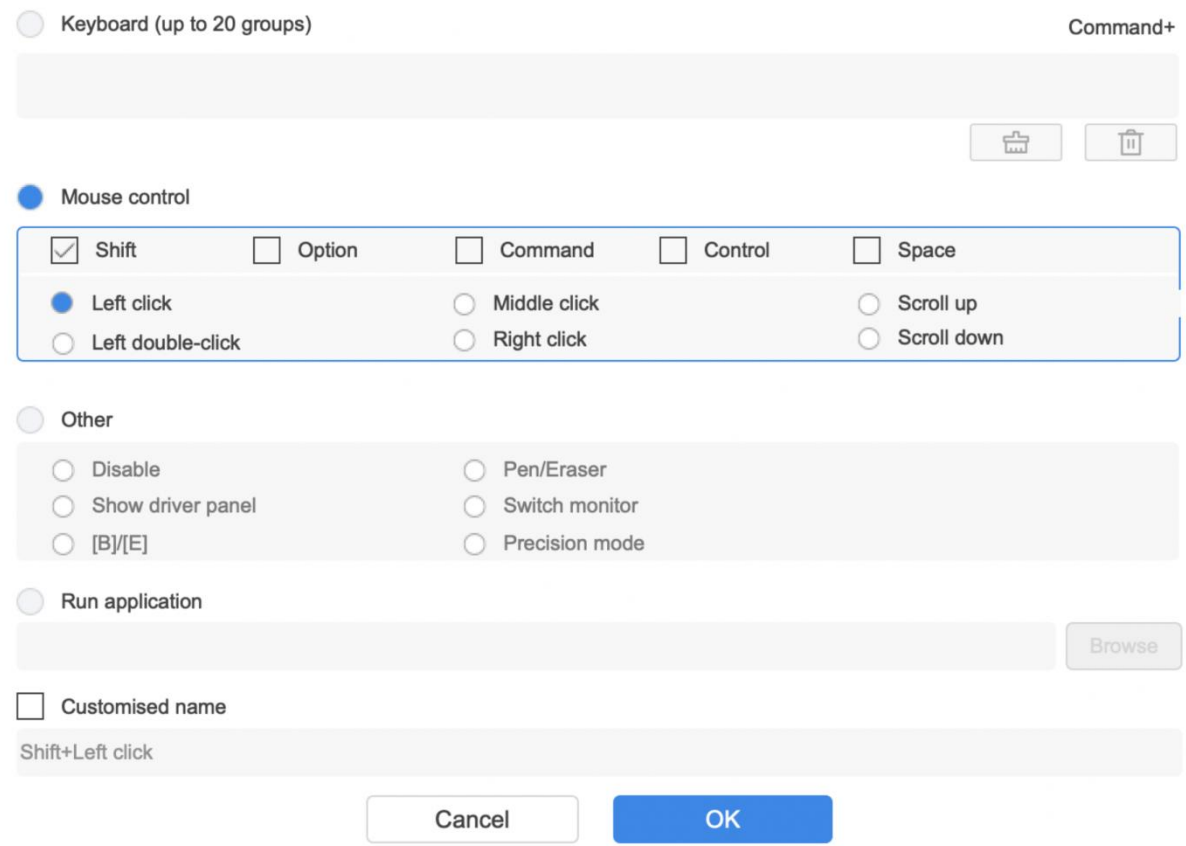

#### **Sonstige:**

Präzisionsmodus: Der Arbeitsbereich wird dadurch auf einen kleinen Bereich begrenzt. Mit dieser Funktion können Sie in diesem Bereich genauer zeichnen.

#### **Programm ausführen:**

Die ausgewählte Anwendung ausführen.

#### **Benutzerdefinierter Name:**

Sie können den Namen der aktuellen Tasteneinstellungen anpassen.

#### **Druckeinstellungen:**

Die Druckempfindlichkeit kann durch Anpassen der Ausgabe- und Stiftdruckkurve oder durch Verschieben des Schiebereglers auf dem Fortschrittsbalken angepasst werden.

Mit der Funktion "Aktueller Druck" können Sie Ihren aktuellen Stiftdruck überprüfen.

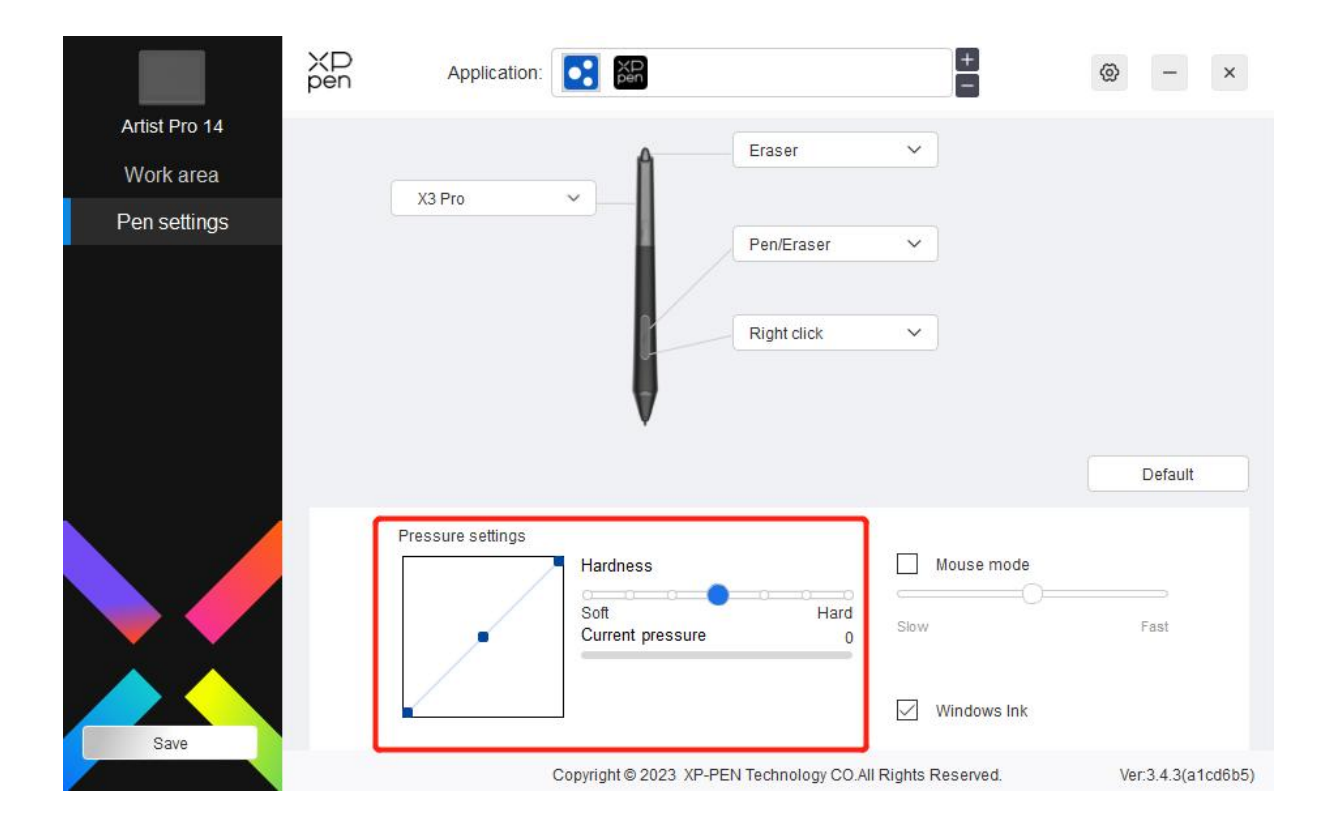

#### **Mausmodus:**

Wenn Sie den Stift aus dem Arbeitsbereich herausbewegen, bleibt der Cursor an der Stelle stehen, an der Sie ihn verlassen haben, ähnlich wie bei der Bedienung einer Maus. Wenn Sie den Modus auswählen, können Sie die Geschwindigkeit des Cursors auf Ihrem Gerät einstellen. Wenn Sie den Modus nicht auswählen, gilt standardmäßig der Stiftmodus.

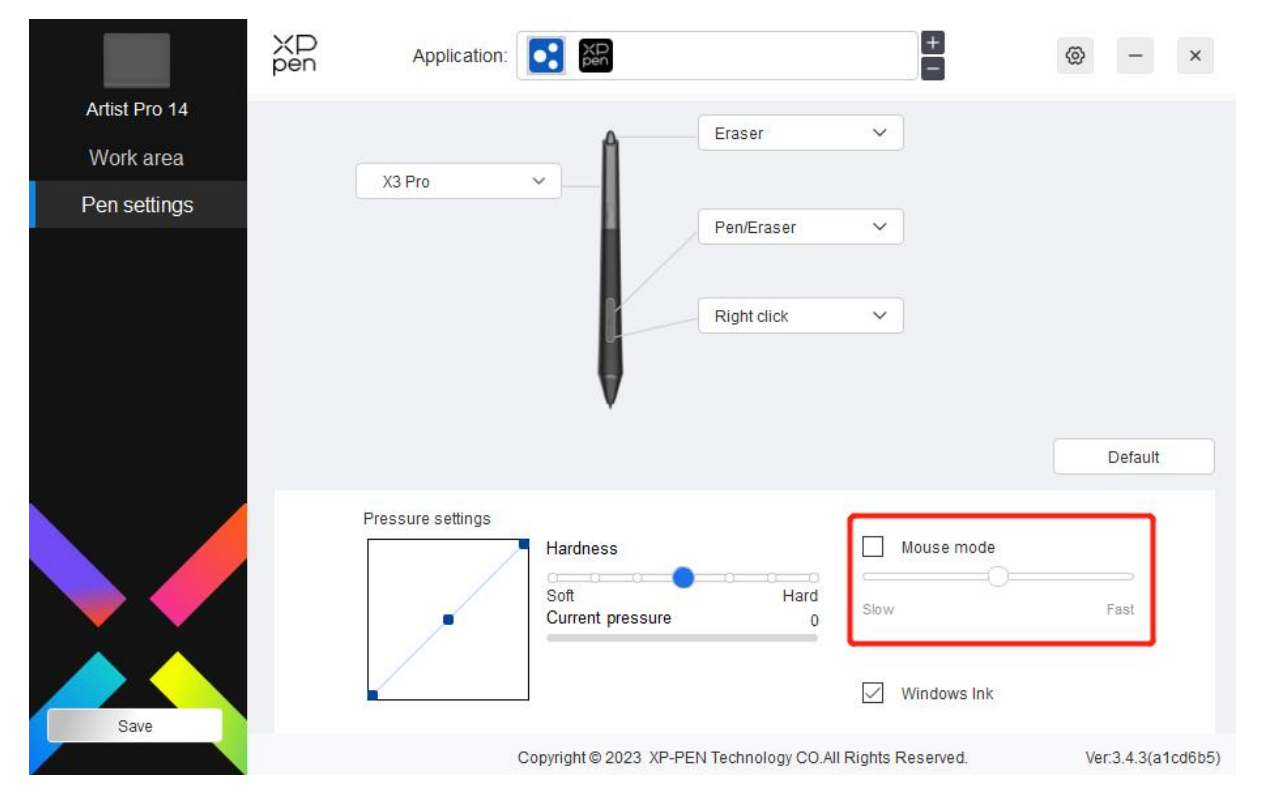

### **Windows Ink (nur für Windows):**

Windows unterstützt die Handschriftfunktion. Wenn Sie diese Funktion in Microsoft Office/Whiteboard oder anderer Software verwenden müssen, bitte schalten sie nicht aus.

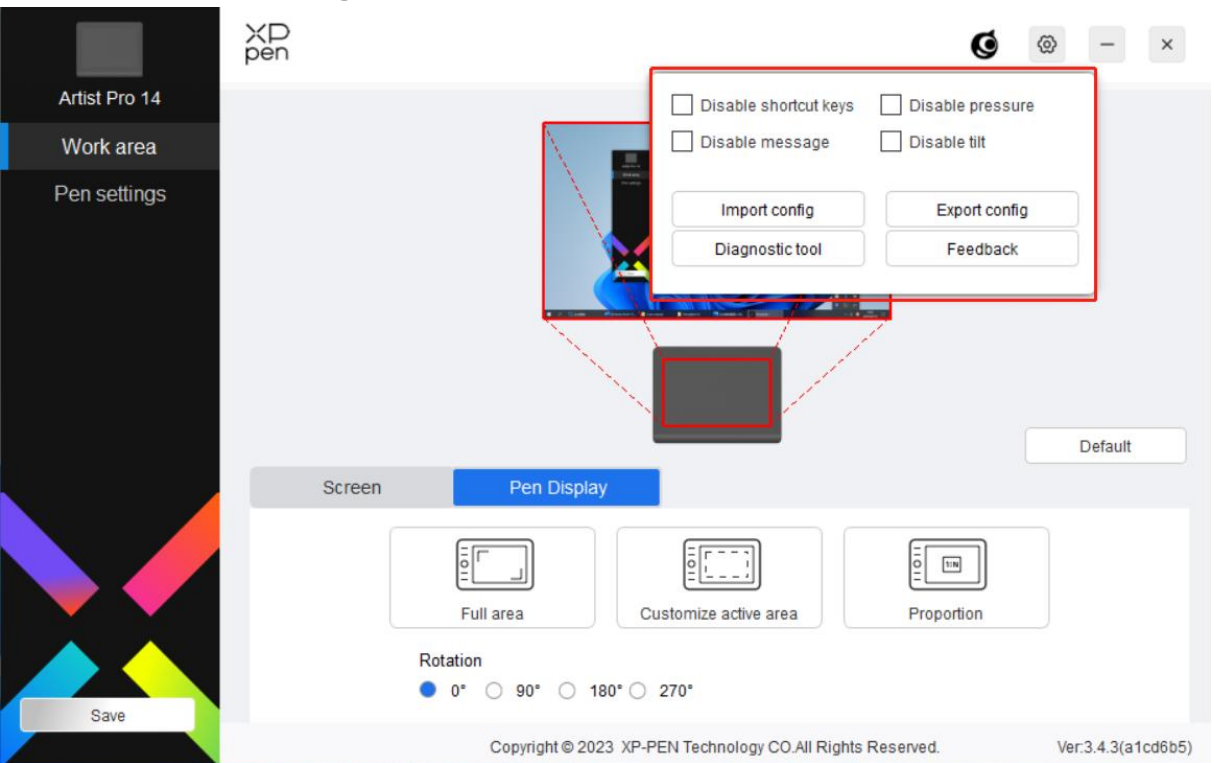

# **Treiber-Einstellungen**

#### **Schnellzugriffstasten deaktivieren:**

Die Funktionen und Meldungen aller Tasten des Geräts werden deaktiviert.

#### **Nachrichten deaktivieren:**

Wenn Sie eine Taste drücken, wird am unteren Rand des Bildschirms keine Tastenmeldung angezeigt.

#### **Stiftdruck deaktivieren:**

Sie werden den Stiftdruck nicht spüren, wenn Sie den Stift verwenden.

#### **Neigung deaktivieren:**

Der Neigungseffekt des Stiftes wird dadurch deaktiviert.

### **Konfiguration importieren & exportieren:**

Sie können Konfigurationen importieren oder exportieren, um deren Einstellungen zu speichern und zu lesen. (Wenn Sie die geänderten Funktionen importieren und exportieren möchten, klicken Sie bitte zuerst auf die Schaltfläche "Speichern" auf der linken Seite der Treiberschnittstelle, um die aktuelle Konfiguration zu speichern. Diese Funktion ist nur für dasselbe Betriebssystem verfügbar.)

### **Diagnosetool:**

Falls bei der Verwendung des Treibers Probleme auftreten, können Sie das Diagnosetool verwenden.

#### **Rückmeldung:**

Wenn Sie während der Verwendung des Treibers irgendwelche Fragen oder Anregungen haben, können Sie uns über diese Seite Rückmeldung geben.

### <span id="page-27-0"></span>**Kabellose Shortcut-Fernbedienung**

### **Anwendung**

Sie können die Funktionen des Geräts in der Anwendung anpassen.

Wenn Sie z. B. eine Anwendung auswählen und die Konfiguration ändern, werden die Änderungen nur bei Verwendung dieser Anwendung wirksam. Wenn Sie zwischen verschiedenen Anwendungen wechseln, wird der Treiber die Konfiguration automatisch erkennen. Wenn die erste Anwendung ausgewählt wird, gilt die Konfiguration auch für die anderen nicht benutzerdefinierten Anwendungen.

Sie können bis zu sieben Anwendungen hinzufügen.

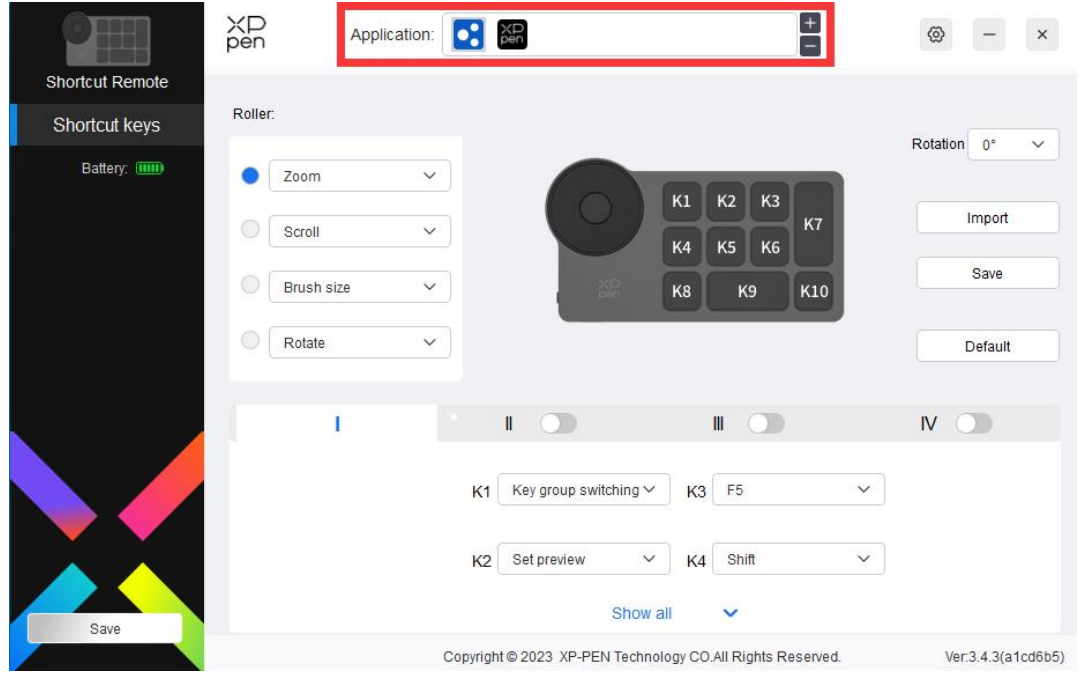

1. Klicken Sie auf das Symbol "+" oben rechts in der Anwendungsleiste, damit die Anwendungsliste angezeigt wird;

2. Wählen Sie die hinzuzufügende Anwendung aus den geöffneten Anwendungen oder klicken Sie auf "Durchsuchen", um eine der installierten Anwendungen hinzuzufügen;

3. Klicken Sie auf "OK" und die ausgewählte Anwendung wird zur Anwendungsleiste hinzugefügt.

# **Rollenrad**

Mit der Taste in der Mitte des Rollenrads können Sie zwischen den Funktionen des Rollenrads wechseln.

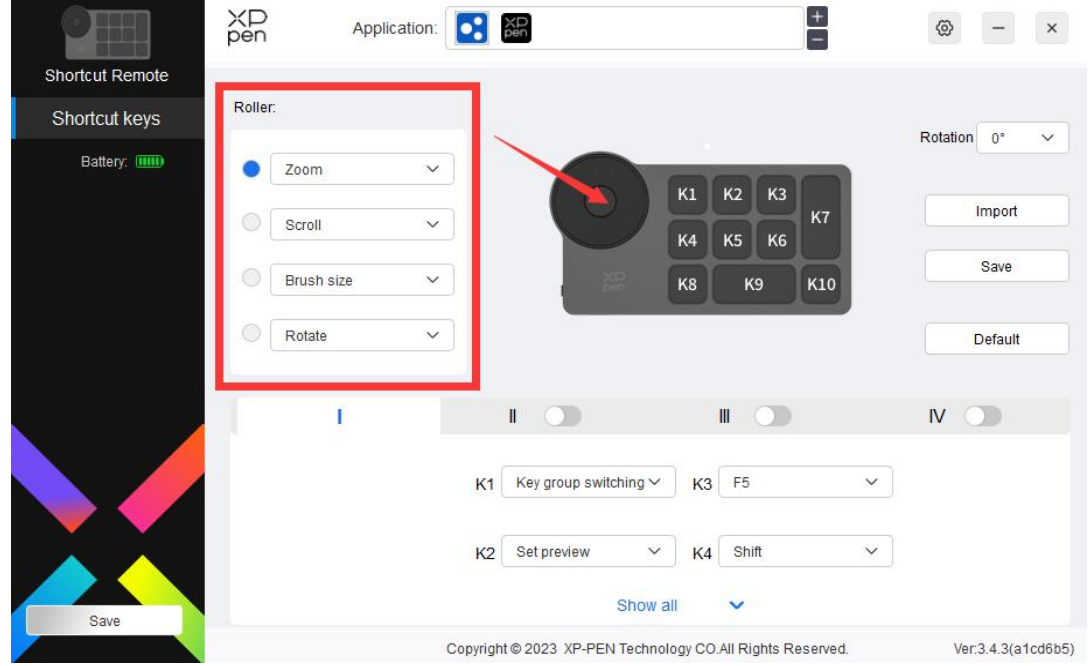

**Individuell angepasst:**

Della che chiavità di di di con-

Wählen Sie "Individuell angepasst" im Dropdown-Menü und geben Sie die Tasten oder Tastenkombinationen auf der Tastatur ein, um die Funktionen des Rollenrads im und gegen den Uhrzeigersinn zu definieren.

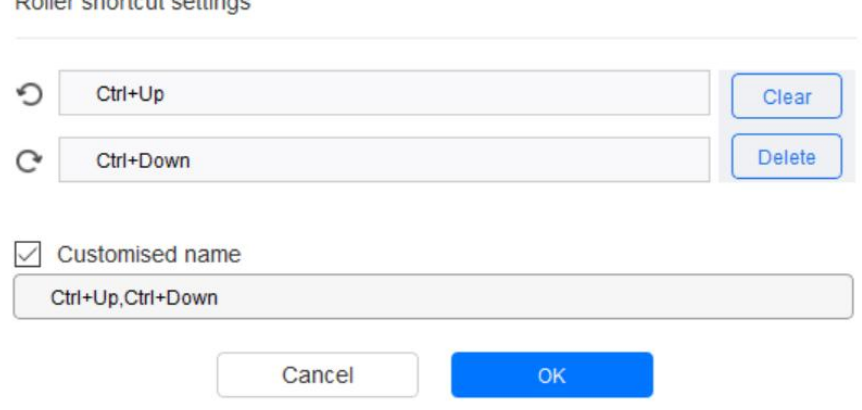

# **Importieren/Speichern**

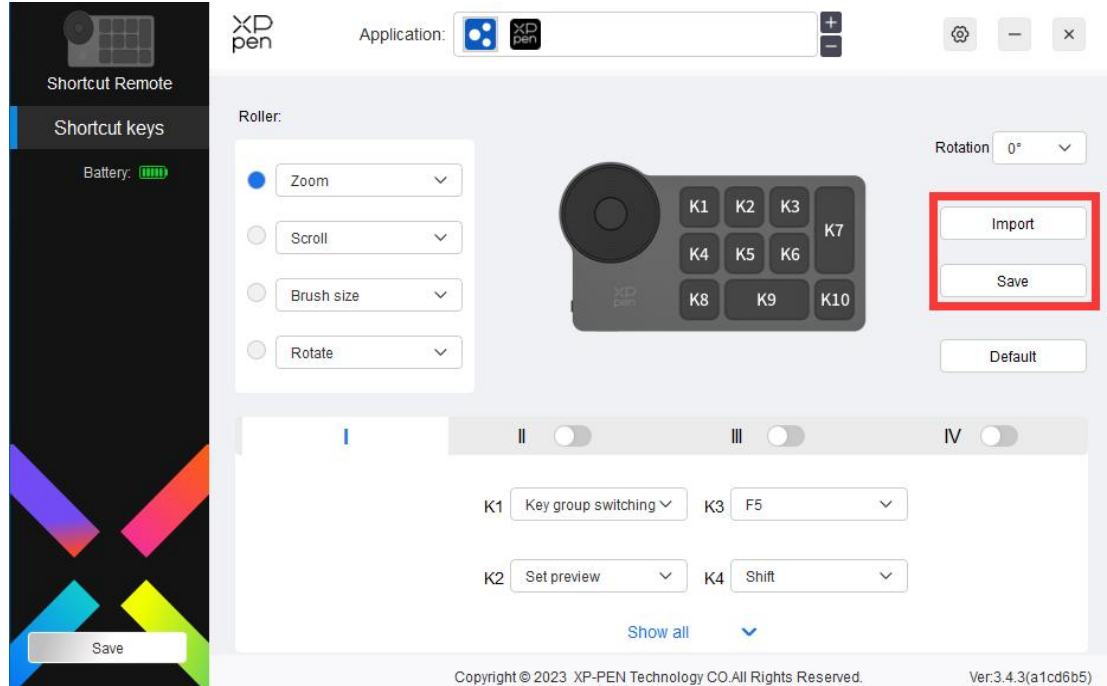

#### **Importieren:**

Importieren Sie die im Gerät gespeicherte Konfiguration in den Treiber der ausgewählten Anwendung.

#### **Speichern:**

Speichern Sie die Konfiguration der aktuell ausgewählten Anwendung auf dem Gerät.

Hinweis: bitte verwenden Sie die Funktionen "Importieren" und "Speichern" bei einer kabelgebundenen Verbindung. Die Konfiguration von "Importieren" und "Speichern" beinhaltet keine Drehungsinformationen und ist nur unter demselben System gültig.

### **Tastenkombinationen**

Der Treiber bietet vier Gruppen von Tastenkombinationen. Die erste Gruppe von Tastenkombinationen wird standardmäßig verwendet (kann nicht deaktiviert werden). Für jede Tastengruppe können verschiedene Funktionen angepasst werden. Nach der Aktivierung können Sie durch " $I/II/III/IV$ " (standardmäßig ist die Taste K1 voreingestellt, die aber auch als andere Tasten angepasst werden kann) zwischen den Gruppen umschalten.

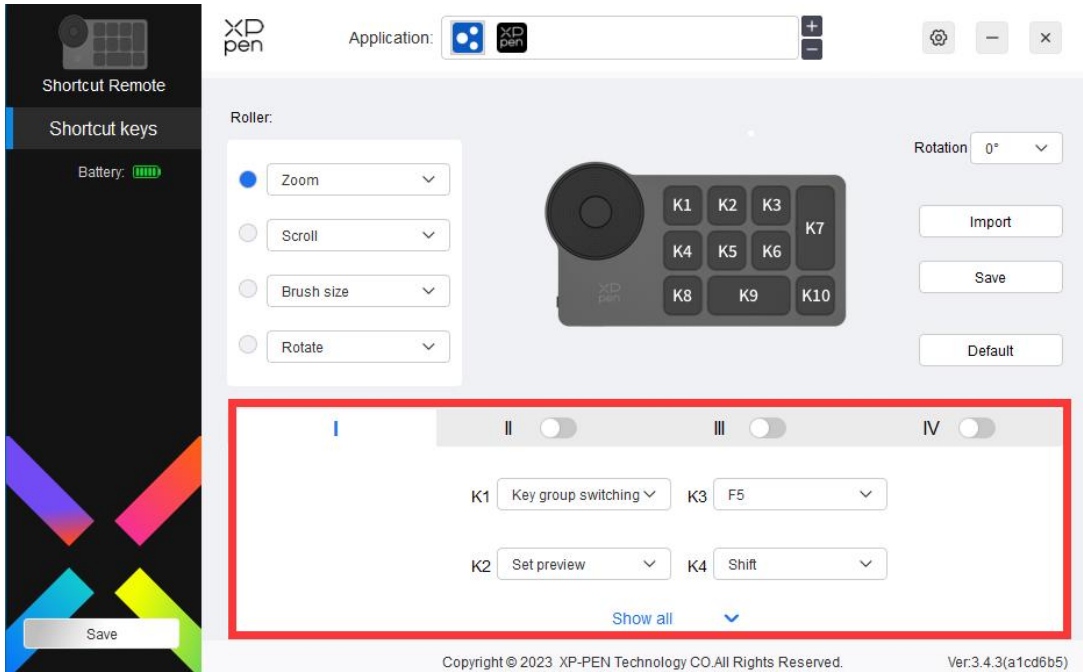

# **Vorschau festlegen**

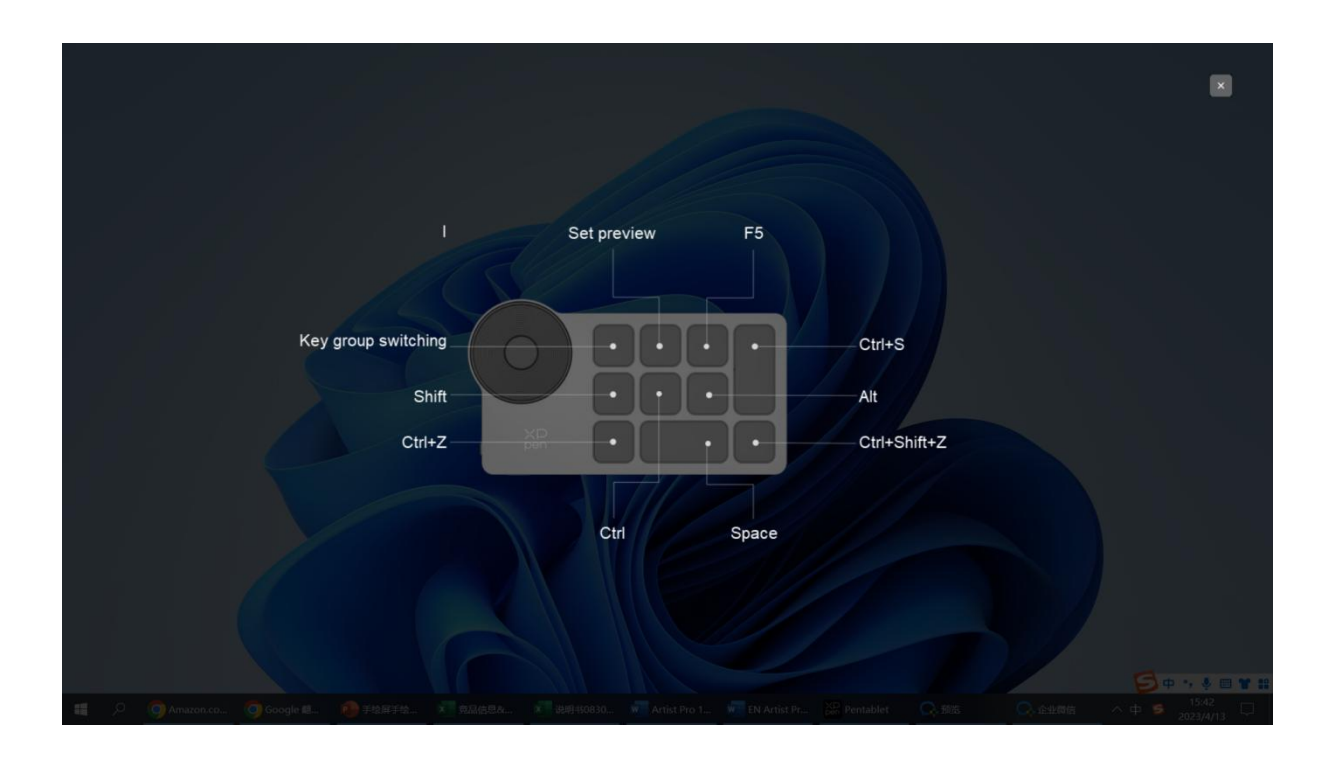

Zeigen Sie die verwendeten Tastengruppen-Funktionen an. Wenn Sie eine Tastengruppe auswählen, die im Treiber nicht aktiviert ist, wird standardmäßig die Gruppe I verwendet. Klicken Sie auf die Taste "Schließen" oben rechts, um das Fenster zu schließen.

### **Individuell anpassen:**

Wählen Sie "Individuell anpassen" im Dropdown-Menü, um die Funktion jeder Taste anzupassen, und wählen Sie "Maussteuerung verwenden" oder "Keyboard" im Menü "Individuell anpassen", um die Tastenkombination anzupassen.

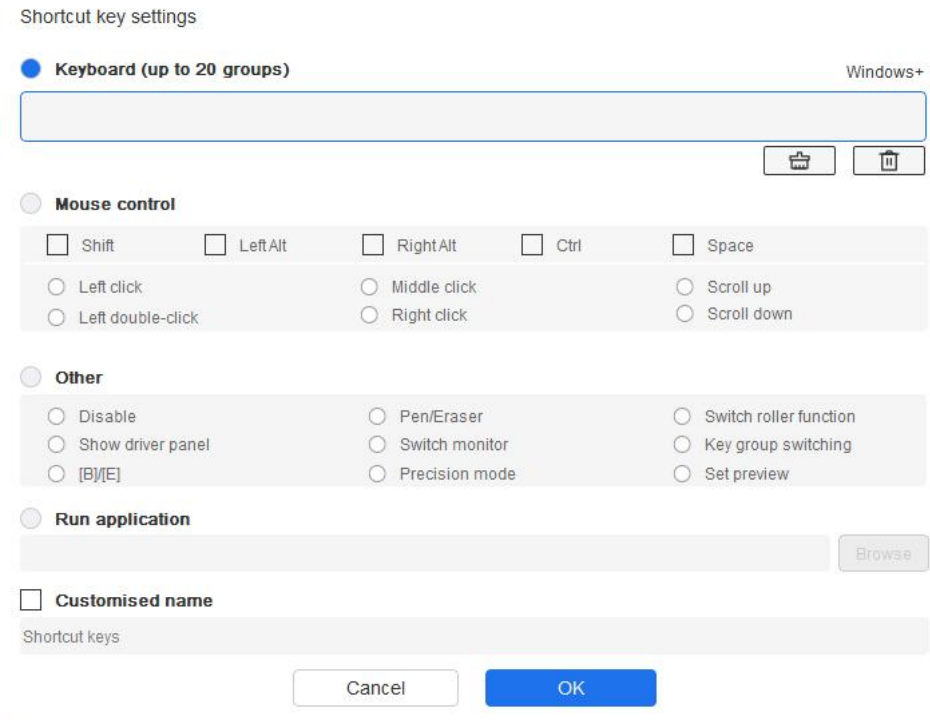

#### **Keyboard:**

Legen Sie Tastenkombinationen fest, z. B. "Alt + A" in der 3D MAX-Anwendung, um das Ausrichtungswerkzeug zu verwenden.

Es können mehrere Gruppen von Tastenkombinationen festgelegtwerden. Geben Sie z. B. Strg+C, Strg+V ein, und wenn Sie die Taste drücken, werden die festgelegten Tastenkombinationen alle einmal ausgeführt.

Windows (Befehl): Fügen Sie eine Tastenkombination mit der Systemtaste hinzu. Wenn Sie z. B. Win (Bef) + links eingeben müssen, drücken Sie links und der Treiber wird automatisch die Systemtaste eingeben.

#### **Maussteuerung verwenden:**

Die Tastenkombination von Maus und Tastatur wird festgelegt. Wenn "Umschalt" und "Linksklick" ausgewählt sind, können die Shortcut-Aktionen in Anwendungen, die diese Tastenkombinationen unterstützen, aktiviert werden.

#### **Sonstige:**

Präzisionsmodus: Begrenzen Sie den Arbeitsbereich des Geräts auf einen bestimmten Bereich. Mit dieser Funktion können Sie detailliertere Grafiken erstellen.

# **Einstellungen**

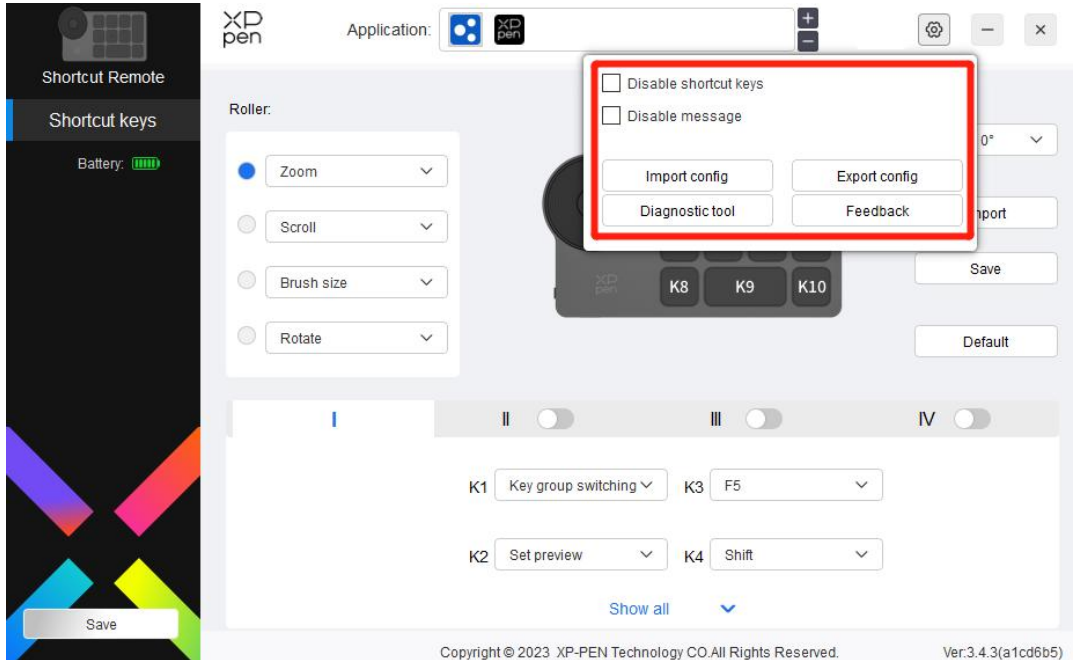

#### **Tastenkombinationen deaktivieren:**

Die Funktionen aller Tasten auf dem Gerät werden deaktiviert.

#### **Nachrichten deaktivieren:**

Wenn die Taste gedrückt wird, wird die Statusmeldung am unteren Rand des Bildschirms nicht angezeigt.

#### **Diagnosewerkzeug:**

Wenn bei der Verwendung des Treibers ein Problem auftritt, können Sie ein Diagnosewerkzeug benutzen.

#### **Import- & Export-Konfiguration:**

Mit Hilfe der Import- und Exportkonfiguration können Sie die eingestellten Werte der festgelegten Funktionen auslesen oder speichern.

#### **Hinweis:**

Wenn Sie die geänderten Funktionen importieren und exportieren möchten, klicken Sie bitte zuerst auf die Schaltfläche "Speichern" auf der linken Seite der Treiberschnittstelle, um die Konfiguration zu speichern.

# <span id="page-33-0"></span>**Treiber-Deinstallation**

## **Windows:**

Gehen Sie zu Start -> Settings -> Apps -> Apps & Features, suchen Sie "Pentablet" und folgen Sie den Anweisungen, klicken Sie dann mit der linken Maustaste auf "Unload".

# **Mac:**

Gehen Sie zu Go -> Apps, suchen Sie XP-Pen Pentablet Pro und folgen Sie den Anweisungen, klicken Sie dann auf "Uninstall PenTablet".

## **Linux:**

Deb: Geben Sie den Befehl sudo dpkg -r xp-pen-pentablet ein und führen Sie den Befehl aus; Rpm: Geben Sie den Befehl sudo rpm -e xp-pen-pentablet ein und führen Sie den Befehl aus; Tag.gz: Entpacken Sie die Datei. Geben Sie den Befehl sudo ein. Ziehen Sie install.sh in das Fenster und führen Sie den Befehl aus.

# <span id="page-33-1"></span>**FAQs**

- 1. Keine Anzeige oder schwarzer Bildschirm auf einem Stift-Display.
	- 1) Prüfen Sie, ob das Gerät richtig an die Stromversorgung angeschlossen ist;
	- 2) Prüfen Sie, ob das Kabel richtig angeschlossen ist;
	- 3) Prüfen Sie, ob die Betriebsanzeige blau leuchtet. Wenn nicht, überprüfen Sie das Kabel und starten Sie das Gerät neu;
	- 4) Wenn das Signal nicht stabil ist, prüfen Sie, ob der Kabelanschluss stabil ist.
- 2. Der Computer erkennt das Gerät nicht.
	- 1) Überprüfen Sie, ob der verwendete USB-Anschluss Ihres Computers normal funktioniert. Wenn nicht, verwenden Sie einen anderen USB-Anschluss.
- 3. Der Stift funktioniert nicht.
	- 1) ergewissern Sie sich, dass Sie den Stift verwenden, der ursprünglich mit Ihrem Gerät geliefert wurde;
	- 2) Vergewissern Sie sich, dass Sie den Treiber richtig installiert haben, und überprüfen Sie, ob die Stifteinstellungen des Treibers normal sind.
- 4. Die Zeichensoftware kann den Stiftdruck nicht erkennen, während sich der Cursor bewegen kann.
	- 1) Überprüfen Sie, ob die Zeichensoftware den Stiftdruck unterstützt;
	- 2) Laden Sie die neuesten Treiberinstallationsdateien von der XPPen-Website herunter und prüfen Sie, ob der Stiftdruck im Treiber normal ist;
	- 3) Schalten Sie vor der Installation des Treibers alle Antiviren- und Grafiksoftware aus.
	- 4) Deinstallieren Sie Treiber für andere Stift-Displays vor der Installation;
- 5) Starten Sie Ihren Computer nach Abschluss der Installation neu;
- 6) Wenn der Stiftdruck im Treiber normal ist (Windows: stellen Sie sicher, dass Windows Ink in den Stifteinstellungen des Treibers aktiviert ist), starten Sie das Zeichenprogramm und testen Sie es erneut.
- 5. Cursor-Offsets.
	- 1) Calibrate the pen with the driver.
	- 2) Der Bildschirm des Produkts hat ein Seitenverhältnis von 16:10. Nachdem das Gerät an einen Computer mit einem Seitenverhältnis von 16:9 angeschlossen wurde, weist die Stiftspitze im Modus "Bildschirm kopieren" eine Abweichung auf. Bitte verwenden Sie die Funktion zur Bildschirmkalibrierung im Treiber, oder wählen Sie "Bildschirmverhältnis", um die Kalibrierung erneut durchzuführen und zu bestätigen.
- 6. Linienlatenz beim Zeichnen mit der Software.

Prüfen Sie, ob die Computerkonfiguration (CPU&GPU) den empfohlenen Konfigurationsanforderungen für die installierte Zeichensoftware entspricht. Und optimieren Sie die entsprechenden Funktionen über die Einstellungen gemäß den FAQs auf der offiziellen Website der Zeichensoftware.

Wenn Sie weitere Unterstützung benötigen, wenden Sie sich bitte an uns:

Website: [www.xp-pen.de](http://www.xp-pen.de)

E-Mail: [servicede@xp-pen.com](mailto:servicede@xp-pen.com)